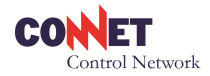

# *MANUALE DI INSTALLAZIONE*

## **ENERGY MANAGER** 百山马以

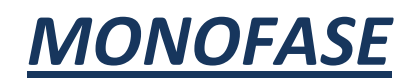

*Rev. 11/2015* 

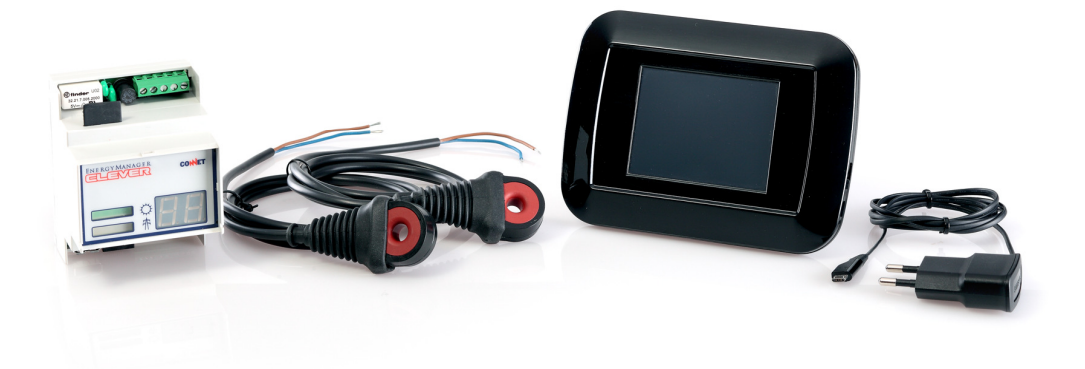

### **Il presente MANUALE DI INSTALLAZIONE si rivolge all'Installatore qualificato**

 Tel. +39 049 8936026 Fax. +39 049 8936354 cod. DC300M10 www.connetweb.com P.IVA 02675850289

**CONNET Srl** via G. Leopardi 18/A – 35027 Noventa Padovana MANUALE DI INSTALLAZIONE CLEVER MONOFASE Rev. 11/2015

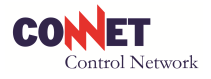

### *INDICE*

### **1. LE DIVERSE VERSIONI DEL KIT CLEVER MONOFASE**

- 1.1 Componenti del KIT CLEVER BOX LAN MONOFASE cod. KCBLRM00\*\*\*\*\*\*\*\*
- 1.2 Componenti del KIT CLEVER BOX WIFI MONOFASE cod. KCBWRM10\*\*\*\*\*\*\*\*
- 1.3 Componenti del KIT CLEVER BOX GPRS MONOFASE cod. KCBGRM00\*\*\*\*\*\*\*\*
- 1.4 Componenti del KIT CLEVER VIEW LAN MONOFASE cod. KCVLRM00\*\*\*\*\*\*\*\*
- 1.5 Componenti del KIT CLEVER VIEW WIFI MONOFASE cod. KCVWRM10\*\*\*\*\*\*\*\*
- 1.6 Componenti del KIT CLEVER VIEW GPRS MONOFASE cod. KCVGRM00\*\*\*\*\*\*\*\*

### **2. CONCETTI GENERALI**

- 2.1 Impianti in scambio o in cessione totale
- 2.2 Il monitoraggio performance dell'impianto FV
- 2.3 La connessione ad Internet del CLEVER
- 2.4 In caso di mancanza di connessione Internet
- 2.5 In caso di mancanza di tensione elettrica
- 2.6 Il servizio CLEVER WEB
- 2.7 Il servizio TRASMISSIONE DATI

### **3. PRIMA DI PROCEDERE ALL'INSTALLAZIONE**

- 3.1 Qualificazione dell'Installatore
- 3.2 Gli strumenti per poter effettuare l'installazione e la configurazione
- 3.3 Scaricare il MANUALE DI INSTALLAZIONE

### **4. PRECAUZIONI**

### **5. INSTALLAZIONE DEL KIT CLEVER MONOFASE**

- 5.1 Lo schema elettrico del sito
- 5.2 Come si collega il CLEVER
- 5.3 Installazione del CLEVER
- 5.4 Connessione ad Internet del CLEVER
- 5.5 Verifiche all'accensione del CLEVER
- 5.6 Aggiornamento del Firmware del CLEVER

### **6 INTERFACCIAMENTO AD INTERNET**

- 6.1 Interfacciamento ad Internet del CLEVER versione LAN
	- 6.1.1 Accesso Internet tramite CONNET ROUTER LAN Cod. CCRL0000
	- 6.1.2 Accesso Internet : configurazioni di rete LAN speciali
		- 6.1.2.1 NOTE TECNICHE SPECIALI SU "INTERFACCIAMENTO LAN"
	- 6.1.3 Accesso Internet tramite Modem
- 6.2 Interfacciamento ad Internet del CLEVER versione WiFi cod. CCBWRM10
	- 6.2.1 Accesso Internet : configurazioni di rete speciali.
- 6.3 Interfacciamento ad Internet del CELEVR versione GPRS

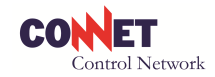

### **7. CONFIGURAZIONE DEL KIT CLEVER MONOFASE**

- 7.1 Prima di iniziare
- 7.2 Registrazione nuovo Utente
- 7.3 Configura l'Impianto
	- 7.3.1 Dati Anagrafici Utente
	- 7.3.2 Caratteristiche Impianto
	- 7.3.3 Connetti dispositivo radio
	- 7.3.4 Posizione Impianto
- 7.4 Modifica Password
- 7.5 Seleziona Installatore
- 7.6 Home Automation
- 7.7 Guarda l'Impianto
- 7.8 Area di Download
- 7.9 Pre-configurazione NUOVO IMPIANTO

### **8. INSTALLAZIONE DEL SUPERVISIORE LOCALE** *"PC CLEVER"*

### **9. ATTIVAZIONE DEL CLEVER VIEW**

- 9.1 Accensione e spegnimento
- 9.2 Procedura di accoppiamento

### **ALLEGATI**

- Legenda segnalazioni di anomalia o guasto
- SCHEMA ELETTRICO TIPO 1
- SCHEMA ELETTRICO TIPO 2
- CHECK LIST

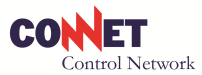

### *1. LE DIVERSE VERSIONI DEL KIT CLEVER MONOFASE*

L'Energy Manager CLEVER MONOFASE è venduto in KIT nelle seguenti versioni:

- KIT CLEVER BOX LAN MONOFASE
- KIT CLEVER BOX WIFI MONOFASE
- KIT CLEVER BOX GPRS MONOFASE
- KIT CLEVER VIEW LAN MONOFASE
- KIT CLEVER VIEW WIFI MONOFASE
- KIT CLEVER VIEW GPRS MONOFASE

Controllare che i codici del KIT e dei singoli componenti coincidano con quelli riportati sul fianco e sul fondo della confezione. In caso di difformità avvertire il Fornitore prima di procedere all'installazione del prodotto. Il codice del KIT e dei singoli componenti è composto da 16 digit alfanumerici dei quali i primi 8 identificano il modello del prodotto e seguenti 8 identificano il numero di serie (es. il numero di serie del KIT KCBLRM0000000387 è composto da KCBLRM00 che è il codice modello e 00000387 che rappresenta il numero di serie 387)

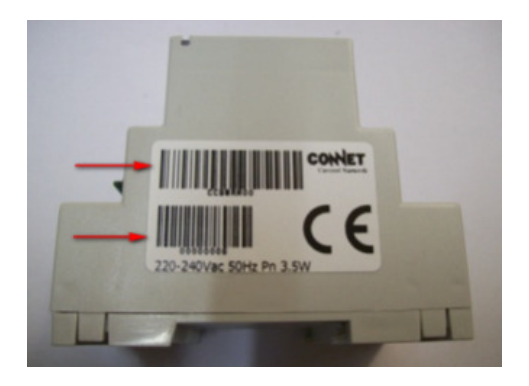

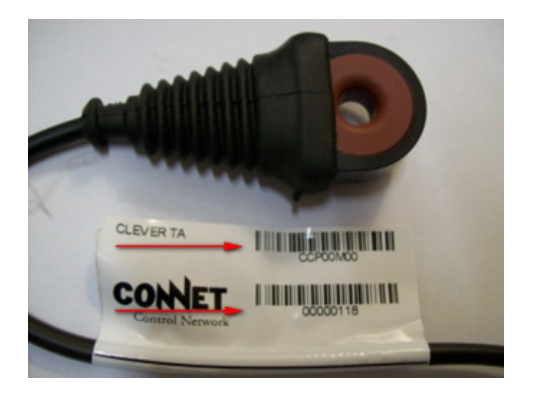

### **1.1 Componenti del KIT CLEVER BOX LAN MONOFASE cod. KCBLRM00\*\*\*\*\*\*\*\***

- Nr. 1 CLEVER BOX LAN cod. CCBLRM00\*\*\*\*\*\*\*\*\*
- Nr. 2 CLEVER POWER SENSOR M (TA) cod. CCP00M00\*\*\*\*\*\*\*\*
- Nr. 1 MANUALE DI INSTALLAZIONE cod. DC300M00

Il software "PC CLEVER" per la supervisione in locale è compreso nella fornitura e si scarica dall'area di DOWNLOAD nel Portale dell'Utente alla fine della procedura di Configurazione.

### **1.2 Componenti del KIT CLEVER BOX WIFI MONOFASE cod. KCBWRM10\*\*\*\*\*\*\*\***

- Nr. 1 CLEVER BOX WIFI cod. CCBWRM10\*\*\*\*\*\*\*\*\*
- Nr. 2 CLEVER POWER SENSOR M (TA) cod. CCP00M00\*\*\*\*\*\*\*\*\*
- Nr. 1 MANUALE DI INSTALLAZIONE cod. DC300M00

Il software "PC CLEVER" per la supervisione in locale è compreso nella fornitura e si scarica dall'area di DOWNLOAD nel Portale dell'Utente alla fine della procedura di Configurazione.

### **1.3 Componenti del KIT CLEVER BOX GPRS MONOFASE cod. KCBGRM00\*\*\*\*\*\*\*\***

- Nr. 1 CLEVER BOX GPRS cod. CCBGRM00\*\*\*\*\*\*\*\*\*
- Nr. 2 CLEVER POWER SENSOR M (TA) cod. CCP00M00\*\*\*\*\*\*\*\*
- Nr. 1 MANUALE DI INSTALLAZIONE cod. DC300M00

www.connetweb.com P.IVA 02675850289

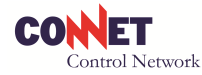

Il software "PC CLEVER" per la supervisione in locale è compreso nella fornitura e si scarica dall'area di DOWNLOAD nel Portale dell'Utente alla fine della procedura di Configurazione.

### **1.4 Componenti del KIT CLEVER VIEW LAN MONOFASE cod. KCVLRM00\*\*\*\*\*\*\*\***

- Nr. 1 CLEVER BOX LAN cod. CCBLRM00\*\*\*\*\*\*\*\*\*
- Nr. 2 CLEVER POWER SENSOR M (TA) cod. CCP00M00\*\*\*\*\*\*\*\*\*
- Nr. 1 CLEVER VIEW cod. CCV0RM00\*\*\*\*\*\*\*\*\*
- Nr. 1 CARICA BATTERIA CLEVER VIEW (non codificato)
- Nr. 1 CAVO DI ALIMENTAZIONE CLEVER VIEW (non codificato)
- Nr. 1 PERNO IN ACCIAIO SUPPORTO CLEVER VIEW (non codificato)
- Nr. 1 MANUALE DI INSTALLAZIONE cod. DC300M00

Il software "PC CLEVER" per la supervisione in locale è compreso nella fornitura e si scarica dall'area di DOWNLOAD nel Portale dell'Utente alla fine della procedura di Configurazione.

### **1.5 Componenti del KIT CLEVER VIEW WIFI MONOFASE cod. KCVWRM10\*\*\*\*\*\*\*\***

- Nr. 1 CLEVER BOX WIFI cod. CCBWRM10\*\*\*\*\*\*\*\*\*
- Nr. 2 CLEVER POWER SENSOR M (TA) cod. CCP00M00\*\*\*\*\*\*\*\*\*
- Nr. 1 CLEVER VIEW cod. CCV0RM00 \*\*\*\*\*\*\*\*\*
- Nr. 1 CARICA BATTERIA CLEVER VIEW (non codificato)
- Nr. 1 CAVO DI ALIMENTAZIONE CLEVER VIEW (non codificato)
- Nr. 1 PERNO IN ACCIAIO SUPPORTO CLEVER VIEW (non codificato)
- Nr. 1 MANUALE DI INSTALLAZIONE cod. DC300M00

Il software "PC CLEVER" per la supervisione in locale è compreso nella fornitura e si scarica dall'area di DOWNLOAD nel Portale dell'Utente alla fine della procedura di Configurazione.

### **1.6 Componenti del KIT CLEVER VIEW GPRS MONOFASE cod. KCVGRM00\*\*\*\*\*\*\*\***

- Nr. 1 CLEVER BOX GPRS cod. CCBGRM00\*\*\*\*\*\*\*\*\*
- Nr. 2 CLEVER POWER SENSOR M (TA) cod. CCP00M00\*\*\*\*\*\*\*\*
- Nr. 1 CLEVER VIEW cod. CCV0RM00\*\*\*\*\*\*\*\*\*
- Nr. 1 CARICA BATTERIA CLEVER VIEW (non codificato)
- Nr. 1 CAVO DI ALIMENTAZIONE CLEVER VIEW (non codificato)
- Nr. 1 PERNO IN ACCIAIO SUPPORTO CLEVER VIEW (non codificato)
- Nr. 1 MANUALE DI INSTALLAZIONE cod. DC300M00

Il software "PC CLEVER" per la supervisione in locale è compreso nella fornitura e si scarica dall'area di DOWNLOAD nel Portale dell'Utente alla fine della procedura di Configurazione.

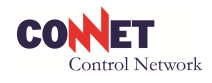

### *2. CONCETTI GENERALI*

### **2.1 Impianti in scambio o in cessione totale**

Il CLEVER è un apparato in grado di rilevare l'energia prodotta da un impianto fotovoltaico, l'energia scambiata con la rete e l'energia consumata dalle utenze. Inoltre effettua il monitoraggio della performance di produzione in rapporto alla prestazione attesa sulla base dei dati satellitari in tempo reale. Si presta pertanto ad essere installato in applicazioni dove l'impianto è connesso in scambio sul posto.

Se l'impianto fotovoltaico è connesso alla rete in cessione totale dell'energia prodotta, il CLEVER può comunque essere utilizzato per misurare l'energia prodotta oltre che per monitorare le performance. In questo tipo di applicazioni, nell'interfaccia Utente, i dati riferiti al consumo, all'autoconsumo e all'acquisto di energia resteranno a zero.

### **2.2 Il monitoraggio performance dell'impianto FV**

Dopo aver effettuato la procedura di Configurazione dell'apparato sui dati relativi all'impianto FV dell'Utente, il CONNET CONTROL CENTER riceve via Internet tutti i parametri relativi a quell'impianto: Potenza di picco, Tilt, Azimut, Coordinate Temporali, Coordinate Geografiche etc. Il Centro elabora la produttività attesa sulla base di un algoritmo che integra tutti i dati ricevuti con il GHI (Global Horizontal Irradiation) ottenuto in tempo reale (non sulla base di dati storici) da un satellite georeferenziato sulle coordinate geografiche dell'Impianto FV in esame. Dal giorno seguente il CONNET CONTROL CENTER inizia la procedura di "classificazione dell'Impianto FV " elaborando i dati ricevuti per estrarne la "produttività attesa" che viene posta a confronto con la "produttività effettiva" comunicata dal CLEVER. Questa procedura serve a definire qual è la massima produttività che quell'impianto FV può garantire nelle sue migliori condizioni cioè appena è stato realizzato. Servono almeno 5 giorni di sole pieno per poter classificare l'impianto FV con efficacia. I dati di monitoraggio compariranno nel portale dell'Utente solo dopo che la procedura di classificazione sarà stata completata. La durata della procedura è variabile e dipende dalle condizioni metereologiche nell'area dove si trova l'Impianto FV.

**IMPORTANTE**: il calcolo della produttività effettuato dal CONNET CONTROL CENTER sugli impianti monitorati dal CLEVER si basa su rilevazioni da satellite in tempo reale. I dati rilevati dai satelliti, pur essendo effettuati in tempo reale, sono estesi alle coordinate geografiche terrestri su base statistica. Le indicazioni fornite dall'apparato sono pertanto da intendersi attendibili su base statistica e non puntualmente. Le indicazioni saranno tanto più precise quanto maggiore è l'irraggiamento (giornate soleggiate senza nuvole) e saranno invece approssimate nelle giornate a basso irraggiamento (giornate con cielo coperto). Si tenga presente che è nelle giornate soleggiate che è importante avere un monitoraggio preciso essendo in quei giorni che l'impianto FV produce al massimo del suo potenziale.

### **2.3 La connessione ad Internet del CLEVER**

Il CLEVER è un apparato che, per poter essere configurato e per poter effettuare il monitoraggio attivo, necessita di essere connesso ad Internet. Grazie alla connessione ad Internet, l'apparato può interagire con il CONNET CONTROL CENTER inviando i parametri rilevati alla performance dell'impianto fotovoltaico e ricevendo avvisi ed allarmi in caso di calo di performance o malfunzionamento. Il CONNET CONTROL CENTER, attraverso il servizio *"CLEVER WEB",* provvede a mettere in Internet l'impianto connesso e l'Utente con le proprie credenziali può in ogni momento attraverso un accesso ad Internet accedere al proprio Portale per monitorare l'impianto e attivare le funzioni di Home Automation. L'Installatore, sempre via

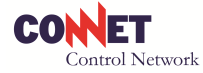

Internet, può tenere sotto controllo l'impianto che ha realizzato ed intervenire prontamente in caso di necessità.

Per consentire la connettività in ogni circostanza, il CLEVER è stato progettato per essere collegato ad internet in 3 diverse modalità: LAN, WiFi o GPRS.

**ATTENZIONE**: le tre versioni LAN, WiFi e GPRS sono alternative una all'altra. Ad esempio la versione WiFi non po' funzionare in modalità LAN collegando al connettore RJ45 (sempre presente in tutte le versioni) il cavetto Ethernet.

### **2.4 In caso di mancanza di connessione Internet**

Qualora dovesse mancare la connessione ad Internet, il CLEVER BOX continua a rilevare e immagazzinare i dati di monitoraggio. Quando la connessione viene ripristinata, i dati vengono trasmessi al CONNET CONTROL CENTER che li rende disponibili via web. In Locale i dati restano sempre disponibili anche se dovesse mancare la connessione ad Internet.

I dati rilevati vengono immagazzinati nella memoria dell'apparato CLEVER BOX per un periodo massimo che dipende dalla frequenza di campionamento secondo lo schema seguente.

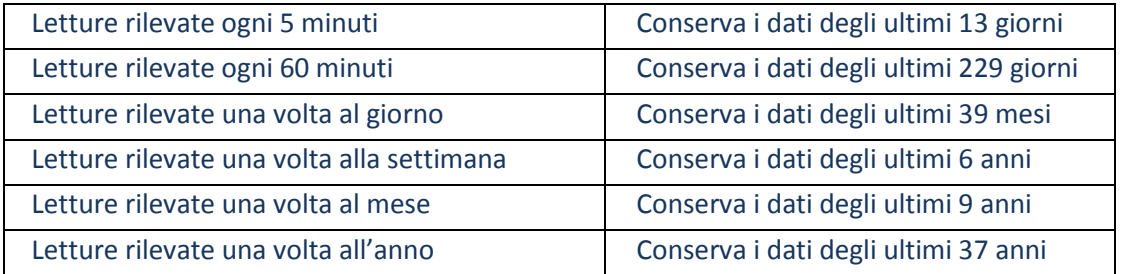

### **2.5 In caso di mancanza di tensione elettrica**

Qualora dovesse mancare la tensione elettrica al sito (apertura dell'interruttore differenziale o distacco della rete), il CLEVER si spegnerà come anche l'Impianto FV. Quando l'alimentazione elettrica viene ripristinata, il CLEVER riprende a funzionare senza la necessità di alcun intervento.

### **2.6 Il servizio CLEVER WEB**

Il servizio CLEVER WEB offerto dal CONNET CONTROL CENTER mette a disposizione dell'Utente e dell'Installatore i seguenti servizi:

- Supervisione da remoto per Utente e Installatore
- Monitoraggio attivo con analisi della performance dell'impianto rispetto alla produttività massima attesa
- Invio di avvisi di malfunzionamento o calo di rendimento sul portale e via e-mail all'indirizzo dell'Utente e dell'Installatore
- Aggiornamento del software e del firmware dell'apparato
- Back-up automatico dei dati nel CONNET CONTROL CENTER
- Funzione di Home Automation per l'Utente

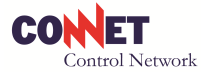

Il servizio CLEVER WEB è gratuito per i primi 2 mesi dalla data di attivazione. L'abbonamento al servizio può essere attivato per successivi periodi di 12 mesi direttamente on-line sul Portale dell'Utente o dell'Installatore con Carta di Credito attraverso il circuito

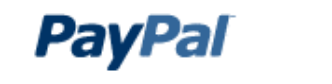

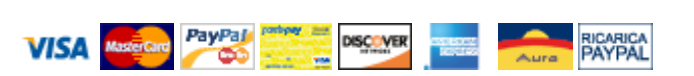

**AVVERTENZA**: la procedura di pagamento on-line è spiegata passo passo nell'area Acquista Servizi del Portale Utente e Installatore.

Se l'Utente non intende sottoscrivere l'abbonamento, l'apparato funzionerà comunque in rete locale (ethernet o WiFi) fornendo tutte le indicazioni attraverso il software PC CLEVER caricato sul PC dedicato alla supervisione e sul CLEVER VIEW se previsto.

Se il servizio CLEVER WEB non viene sottoscritto, le funzioni sopra descritte non saranno disponibili. In questo caso l'Installatore non disporrà dei dati relativi a quell'impianto e non potrà di fatto monitorare le performance.

### **2.5 Il servizio TRASMISSIONE DATI**

Il CLEVER in versione GPRS è dotato di scheda SIM pre-configurata per la comunicazione via Internet con il CONNET CONTROL CENTER. Di fatto funziona come un telefono cellulare connesso ad Internet. Per poter funzionare è pertanto necessario caricare la scheda con il credito. Diversamente il CLEVER non potrà funzionare.

Il caricamento del credito avviene sottoscrivendo l'abbonamento al servizio "*TRASMISSIONE DATI"* del CONNET CONTROL CENTER. Questo servizio è gratuito per i primi 2 mesi. Entro questo periodo di tempo l'Utente o l'Installatore deve sottoscrivere l'abbonamento per 12 mesi al servizio "*TRASMISSIONE DATI*". L'abbonamento può essere sottoscritto direttamente on-line sul proprio Portale con Carta di Credito attraverso il circuito

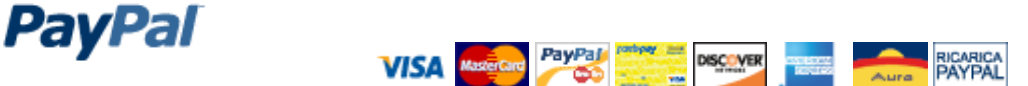

**AVVERTENZA**: la procedura di pagamento on-line è spiegata passo passo nell'area Acquista Servizi del Portale Utente e Installatore

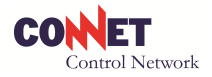

### *3. PRIMA DI PROCEDERE ALL'INSTALLAZIONE*

### **3.1 Qualificazione dell'Installatore**

Il CLEVER è un apparato molto facile da installare e da configurare tuttavia, essendo un apparato che deve essere collegato all'impianto elettrico, necessita di personale qualificato per essere installato. L'installatore per poter effettuare l'installazione del CLEVER deve per prima cosa qualificarsi nel Portale del CONNET CONTROL CENTER.

La qualificazione avviene seguendo questa semplice procedura.

- a. Accedere al website www.connetweb.com e, dalla home page, accedere all'area di LOGIN del CONNET CONTROL CENTER
- b. Dalla pagina di accesso del CONNET CONTROL CENTER inserire le seguenti credenziali:

### LOGIN: **newinstaller**

### PASSWORD: **newinstaller**

c. Inserire la ragione sociale ed un indirizzo e-mail. Cliccare su SALVA DATI

**AVVERTENZA**: come ragione sociale si raccomanda di inserire un nome breve e facile da ricordare in quanto dovrà essere digitato frequentemente. L'indirizzo e-mail fornito sarà quello al quale il CONNET CONTROL CENTER invierà tutte le comunicazioni compresi gli avvisi e gli allarmi relativi agli impianti in monitoraggio. Una e-mail contenete le credenziali (Login e Password) arriverà nell'arco di qualche minuto alla e-mail comunicata.

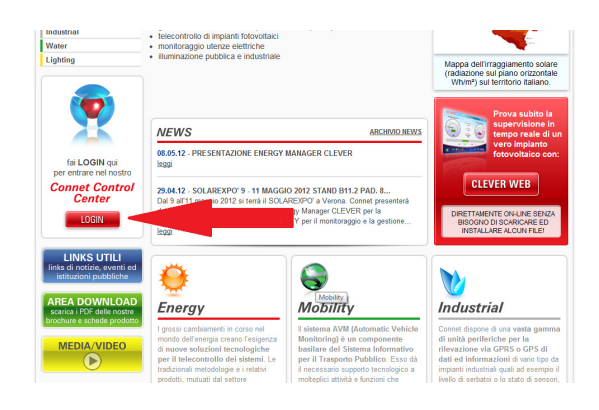

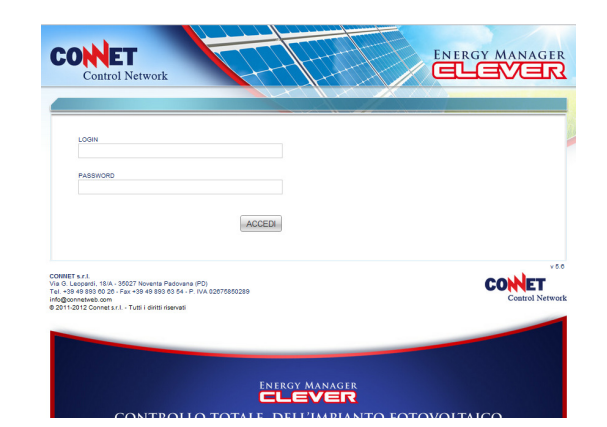

**AVVERTENZA**: normalmente l'e-mail con le credenziali impiega pochi minuti per giungere al destinatario. Tuttavia, in particolari circostanze dovute al provider, l'e-mail può impiegare alcune ore per arrivare al destinatario. Se l'e-mail non dovesse arrivare entro il giorno, potete contattare il personale tecnico di CONNET al seguente indirizzo e-mail support@connetweb.com che provvederà a inviarvi le credenziali.

- d. Ripetere l'operazione di accesso al CONNET CONTROL CENTER attraverso il website www.connetweb.com nell'area di LOGIN
- e. Inserire le credenziali ricevute con il messaggio di posta elettronica nei campi LOGIN e PASSWORD

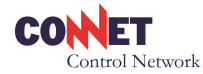

f. Completare i dati anagrafici avendo l'accortezza di compilare tutte le aree obbligatorie contrassegnate dall'asterisco di colore rosso. Alla fine della compilazione cliccare su SALVA DATI e la registrazione dell'Installatore sarà conclusa. Se qualche dato è impreciso o mancante, il sistema vi segnalerà i campi da completare o correggere.

**AVVERTENZA**: attraverso la maschera NUOVO IMPIANTO del suo portale, l'Installatore ha la possibilità di effettuare la configurazione dell'apparato connettendosi ad internet dal proprio ufficio prima di recarsi sul sito di installazione. Potrà in tal modo presentarsi dall'Utente per l'installazione con il CLEVER già configurato accelerando in tal modo i tempi dell'intervento.

### **3.2 Gli strumenti per poter effettuare l'installazione e la configurazione**

Per poter effettuare l'installazione del CLEVER è necessario che l'Installatore disponga di una attrezzatura di base tipica di un qualsiasi elettricista.

Dovrà poi dotarsi dei seguenti strumenti informatici:

- PC Notebook con sistema operativo Windows (non Macintosh):
- Una Internet Key per accedere ad Internet in modo autonomo;
- Una chiavetta USB per scaricare i file di aggiornamento Firmware.

L'Installatore, prima di effettuare l'installazione del CLEVER, dal Portale Installatore nell'area *"DOWNLOAD"* deve scaricare sul proprio PC i seguenti software:

- Il software di configurazione *"CONFIGURATORE rel.xx.yy.zip"* che serve per la configurazione dei parametri di accesso del CLEVER ad Internet in casi particolari (ad es. quando manca un DHCP attivo nella rete dell'Utente)
- Il software di supervisione locale *"PC CLEVER rel.xx.yy.exe"* per monitorare il CLEVER in locale (solo per versione LAN e WiFi)

**AVVERTENZA:** agli Installatori che scaricano il software *"PC CLEVER"* per la prima volta si consiglia di creare come cartella di destinazione una cartella creata allo scopo (p.es.: C:\Programmi\PCClever).

**IMPORTANTE**: quando si scarica una nuova release del software *"PC CLEVER"* **è necessario** selezionare come cartella di destinazione quella stessa dove si trova la precedente release (ad es. se l'applicativo è stato installato sotto C:\Programmi\PCClever, selezionare la cartella C:\Programmi\PCClever) diversamente i dati storici precedentemente archiviati non saranno più visualizzabili.

### **3.3 Scaricare il MANUALE DI INSTALLAZIONE**

**AVVERTENZA**: si raccomanda di controllare frequentemente sul Portale la disponibilità di nuove release del MANUALE DI INSTALLAZIONE, di scaricarle sul PC e di stamparne una copia su carta per averla sempre a portata di mano.

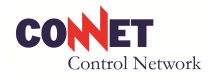

### *4. PRECAUZIONI*

**IMPORTANTE**: prima di procedere all'installazione del dispositivo, assicurarsi che il circuito elettrico di collegamento sia isolato dalle tensioni di rete e dall'apparato fotovoltaico di produzione.

- Utilizzare solo strumenti di lavoro isolati.
- Non collegare il dispositivo a una rete a tre fasi (400Vac).
- Installare il dispositivo solo in ambienti asciutti.
- Non installare il dispositivo in ambienti dove siano presenti gas pericolosi, polvere, umidità.
- Assicurarsi che i fili utilizzati siano compatibili con le protezioni del sistema osservando la normativa nazionale vigente.
- Assicurarsi che i fili di alimentazione 220Vac (F e N) siano collegati correttamente prima di alimentare il dispositivo.
- In caso di utilizzo del relè di bordo (morsetti 3,4,5 vedi schema) si raccomanda di pilotare esclusivamente circuiti in bassa tensione (220Vac).
- Non toccare i morsetti di collegamento del dispositivo a mani nude, con oggetti metallici o altri materiali in quanto esiste il pericolo di folgorazione e danni alla salute.
- Le operazioni di installazione, manutenzione e riparazione devono essere eseguite da personale qualificato e abilitato ad operare nel settore elettrico BT.
- Si raccomanda di non colpire, far cadere, urtare o sottoporre a impatti il dispositivo in quanto potrebbe danneggiarsi.
- **Per non danneggiare i dispositivi Power Sensor M (TA) si raccomanda di non scollegarli dal CLEVER BOX se questi sono montati in un ramo elettrico sottoposto a tensione di rete o di porli in corto circuito nel caso di rimozione del CLEVER BOX.**

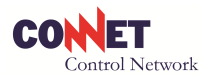

### *5. INSTALLAZIONE DEL KIT CLEVER MONOFASE*

### **5.1 Lo schema elettrico del sito**

Per poter effettuare il collegamento dell'apparato in modo rapido e corretto è fondamentale disporre dello **schema elettrico del sito**. Ove non fosse disponibile, si raccomanda di analizzare con attenzione la disposizione delle linee elettriche possibilmente consultandosi con l'elettricista che le ha realizzate o con chi ne conosce la dislocazione per poter individuare con chiarezza il cavo proveniente dall'Inverter e il cavo che proviene dal contatore di scambio. È su questi due cavi che possibilmente si dovranno montare i TA in dotazione al kit.

### **5.2 Come si collega il CLEVER**

Il CLEVER è un apparato che rileva l'energia prodotta dall'impianto fotovoltaico e l'energia scambiata con la rete attraverso una misura volt-amperometrica direttamente sui cavi, senza la necessità di collegarsi agli inverter o ai contattori. Può essere perciò montato all'interno nel quadro elettrico dell'impianto dove confluiscono il cavo proveniente dal contatore di produzione ed il cavo che va al contatore di scambio.

La misura avviene attraverso i trasformatori amperometrici CLEVER POWER SENSOR M detti anche TA in dotazione al kit. Il TA di produzione (TA1) viene collegato sulla fase del montante di produzione proveniente dall'inverter, indifferentemente a monte o a valle del contattore di produzione comunque prima delle utenze. Il TA di scambio (TA2) viene collegato sulla fase del montante di scambio che va alla rete tra le utenze ed il contatore di scambio.

Questa modalità di collegamento è riferita negli schemi elettrici (Allegati) come "**SCHEMA TIPO 1**" ed è la modalità raccomandata per avere la miglior precisione di misura.

Qualora però non fosse possibile collegare il TA2 di scambio come descritto, è possibile collegarlo sulla fase del montante che alimenta tutte le utenze. In tal caso, nella

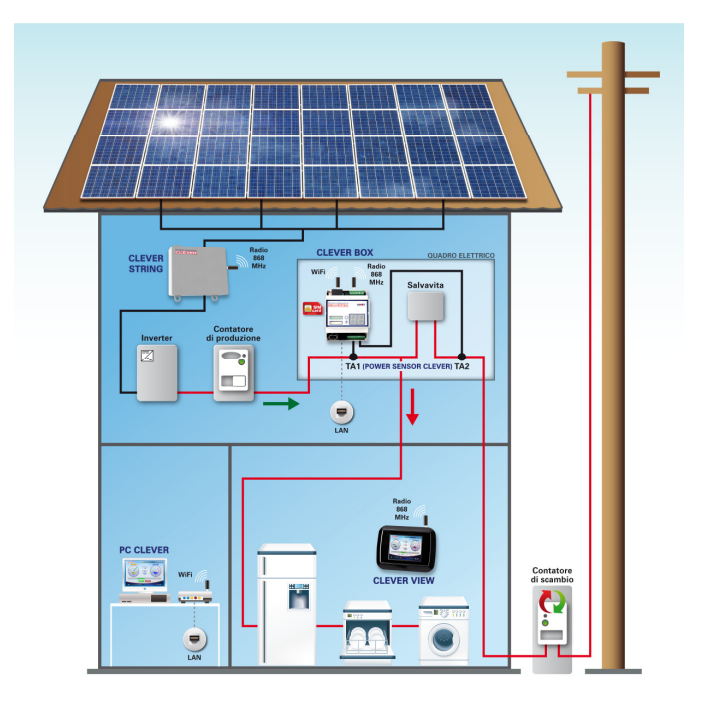

procedura di configurazione dell'impianto sul Portale, si dovrà specificare che è stato adottato lo "**SCHEMA TIPO 2**" di collegamento (Allegati).

**IMPORTANTE**: Si raccomanda di prevedere un sezionatore con fusibile da 2A a monte del CLEVER per protezione e per poter togliere alimentazione all'apparato.

### **5.3 Installazione del CLEVER**

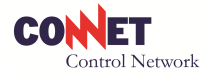

### **IMPORTANTE: prima di intervenire sull'impianto, accertarsi che l'impianto fotovoltaico e la rete siano state scollegate e verificare con un tester che l'impianto non sia in tensione.**

**AVVERTENZA**: prima di iniziare l'installazione dei vari componenti, annotarsi i numeri di serie composti da 16 digit riportati sui dispositivi stessi del kit CLEVER (es. CLEVER BOX CCBWRM000000324, CLEVER POWER SENSOR TA CCP0M0000001287). Questi dati serviranno poi nella fase di configurazione dell'impianto sul Portale

Collegare i componenti secondo quanto specificato nello schema elettrico tipo 1 o tipo 2 a seconda delle caratteristiche d'impianto (vedi par. 5.2).

I CLEVER POWER SENSOR M (TA) sono polarizzati: una faccia è di colore rosso e l'altra è di colore nero. Il loro verso di montaggio è fondamentale per poter leggere il verso della corrente misurata. Seguire con attenzione le indicazioni dello schema elettrico. In entrambe i casi, la faccia rossa del TA1 di produzione dovrà essere rivolta verso l'impianto fotovoltaico e la faccia rossa del TA2 di scambio verso il contatore di scambio.

I cavi blu e marrone dei TA andranno collegati alla morsettiera del CLEVER secondo lo schema di elettrico.

**IMPORTANTE**: i CLEVER POWER SENSOR M (TA) sono collaudati singolarmente. La loro costante di conversione viene misurata ed associata allo specifico TA nel Database del CONNET CONTROL CENTER. Nella fase di configurazione dell'impianto, la costante di conversione del TA viene associata al CLEVER. Questo consente di ottenere delle misure di Potenza ed Energia di elevata precisione (+/- 0,2% sul fondo scala). Per mantenere elevato il livello di precisione, si raccomanda di non prolungare i cavi di connessione dei TA e di evitare di avvolgerli a bobina. Qualora, per esigenze impiantistiche, non fosse possibile evitare il prolungamento del cavo del TA, si raccomanda di utilizzare un cavo twistato e schermato con sezione minima 0,75 mm<sup>2</sup> e di collegare la calza solo da un lato al polo di terra. La prolunga può raggiungere al massimo una lunghezza di 100 m in una traccia libera da interferenze elettromagnetiche. La precisione del TA potrebbe risultare ridotta di un entità modesta ma di non facile determinazione in quanto risultante di una serie di molteplici fattori fra i quali la lunghezza, la qualità delle connessioni di prolungamento, il diametro del cavo di prolunga, l'influenza di campi elettrici incontrati nel percorso, etc.

**AVVERTENZA**: i morsetti del CLEVER sono molto piccoli per poter ospitare tutti gli I/O previsti. Per poter agire sulla morsettiera, è necessario dotarsi di un cacciavite da 1,5 mm a taglio e di uno da 2,5 mm.

Il CLEVER deve essere alimentato a 220V secondo quanto indicato nello schema elettrico prelevando la tensione nel punto di misura.

### **5.4 Connessione ad Internet del CLEVER**

### **CLEVER versione LAN**

Collegare il cavo Ethernet LAN dotato di connettore RJ45 al CLEVER sull'apposito connettore.

**AVVERTENZA:** il CLEVER si collega ad Internet come un PC quindi necessita di una porta del router dedicata.

### **CLEVER versione WiFi**

La versione WiFi si collega ad Internet attraverso l'access point WiFi del sito (vedi par. 6.2). Il CLEVER WiFi è dotato di un'antenna a stilo orientabile ad alto guadagno. L'antenna, grazie al cavo coassiale flessibile lungo

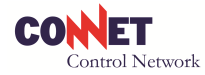

60 cm, può essere installata al difuori del quadro elettrico ed orientata in modo da garantire un'ottimale ricettività del segnale.

**AVVERTENZA:** prima di effettuare l'installazione di un CLEVER versione WiFi, accertarsi che la distanza tra la posizione dell'access point e la centralina CLEVER non sia eccessiva per garantire la copertura di segnale. In genere, il segnale WiFi garantisce buona copertura quando emittente e ricevente sono sullo stesso piano entro una decina di metri comunque separati da non più di due stanze. Quando access point e centralina CLEVER si trovano su due piani diversi, è necessario fare una verifica preliminare di copertura del segnale. Si tenga presente che la centralina CLEVER si trova normalmente all'interno di un quadro elettrico incassato nel muro e per di più circondata da cavi elettrici e da altre apparecchiature elettriche che notoriamente assorbono radiofrequenza ed indeboliscono il segnale radio WiFi disponibile. Tutto questo rende a volte critico il collegamento del CLEVER all'access point. In questi casi raccomanda avvicinare l'access point alla centralina CLEVER (sullo stesso piano) collegandolo ad una prolunga Ethernet. In presenza di più dispositivi access point / router nello stesso sito, si raccomanda di selezionare canali diversi su ogni dispositivo differenziandoli di almeno 3 canali (es. un access point è predisposto sul canale 9 si raccomanda di impostare altri dispositivi sui canali 6 oppure 12) e di posizionarli ad almeno 1 metro di distanza l'uno dall'altro.

### **CLEVER versione GPRS**

Il CLEVER versione GPRS si utilizza nei casi in cui nel sito non sia disponibile una connessione ADSL flat oppure quando ci si vuole affrancare dalle infrastrutture di rete disponibili e si vuole collegare il CLEVER ad Internet attraverso un canale di comunicazione autonomo. Il CLEVER GPRS è provvisto di scheda telefonica SIM già configurata a bordo dell'apparato. L'apparato si collega automaticamente ad Internet una volta che è stato collegato all'alimentazione elettrica.

**AVVERTENZA:** il CLEVER GPRS si collega ad Internet come un telefonino, pertanto necessita di una adeguata copertura di segnale per poter trasmettere. Qualora il segnale GPRS dovesse essere debole, si raccomanda l'uso dell'ANTENNA GPRS cod. CCAG0000 che migliora sensibilmente la ricettività e, grazie al cavo lungo 3 metri, può essere installata all'esterno dell'ambiente o comunque dove il segnale è più forte. **Sull'interfaccia del CLEVER è possibile verificare la potenza del segnale disponibile**. Il display alfanumerico della centralina indica in modo ripetitivo un numero da 0 a 35. Questo numero rappresenta il livello di intensità del segnale disponibile. Il minimo segnale per poter funzionare correttamente è rappresentato dal livello 5.

### **5.5 Verifiche all'accensione del CLEVER**

Osservare l'interfaccia utente del CLEVER. Se l'apparato è stato installato correttamente, si dovranno vedere le seguenti indicazioni:

- Led **3:** lampeggiante
- Led 4: accesso quando trasmette dati. Se la frequenza di trasmissione (par. 7.3.2) è stata impostata a 5 minuti, il led si accenderà ogni 5 minuti per un tempo corrispondente al tempo di trasmissione del pacchetto di dati.

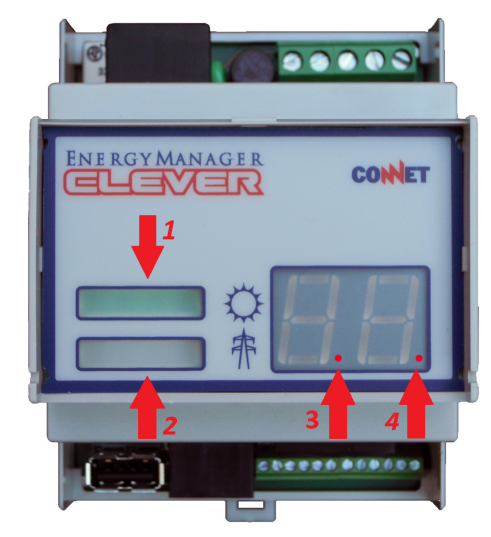

www.connetweb.com P.IVA 02675850289

**CONNET Srl** via G. Leopardi 18/A – 35027 Noventa Padovana MANUALE DI INSTALLAZIONE CLEVER MONOFASE Rev. 11/2015 Tel. +39 049 8936026 Fax. +39 049 8936354 cod. DC300M10

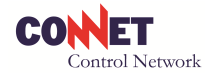

- Barra led rosso - verde **1** e **2**: a seconda della produzione di energia e dei consumi connessi alla rete potrebbe trovarsi acceso il led verde oppure rosso oppure potrebbero essere entrambe spenti nel caso in cui i consumi fossero uguali alla produzione di energia. In quest'ultimo caso si consiglia di attivare una utenza di potenza elevata (forno elettrico o microonde) per vedere se la barra rossa che indica acquisto di energia si illumina.

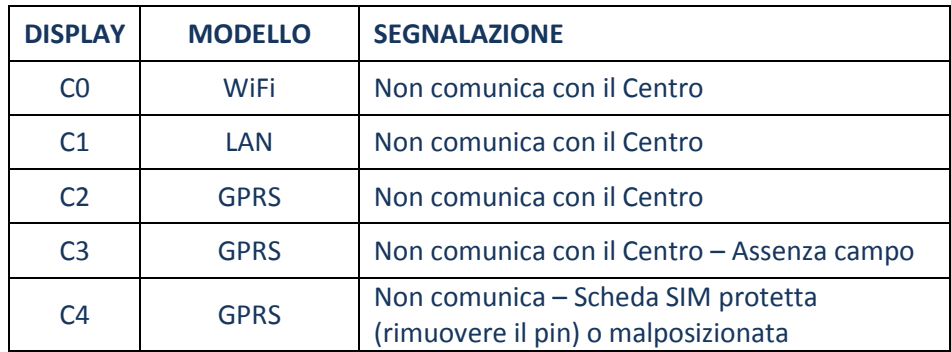

- Display alfanumerico a 2 digit: per eventuali segnalazioni leggasi la seguente tabella

Se l'apparato non riesce a connettersi ad Internet appare l'indicazione C0, C1, C2, C3 o C4 sul display alfanumerico. In tale eventualità, si rimanda al cap.6 INTERFACCIAMENTO AD INTERNET. Per altri tipi di anomalie o guasti, si rimanda all'allegato *"Legenda segnalazioni di anomalia o guasto"*.

### **5.6 Aggiornamento del Firmware del CLEVER**

L'aggiornamento del Firmware deve essere effettuato rispettando le indicazioni riportate sulla TABELLA FIRMWARE sottostante.

La versione del FIRMWARE caricata sul dispositivo CLEVER si legge nel riquadro *"Versione FW"* sulla Home Page dell'interfaccia Utente accessibile dalla sezione *"GUARDA IMPIANTO"* (vedi par. 7.7)

### **IMPORTANTE:**

- **I prodotti rilasciati con firmware 1.xx non sono compatibili con il firmware 2.xx o successivi.**
- **I prodotti rilasciati con firmware 2.xx non sono compatibili con firmware 1.xx.**
- **L'errato aggiornamento firmware dei prodotti danneggia il dispositivo e causa la perdita dei dati memorizzati e la decadenza della garanzia.**

### **TABELLA FIRMWARE**

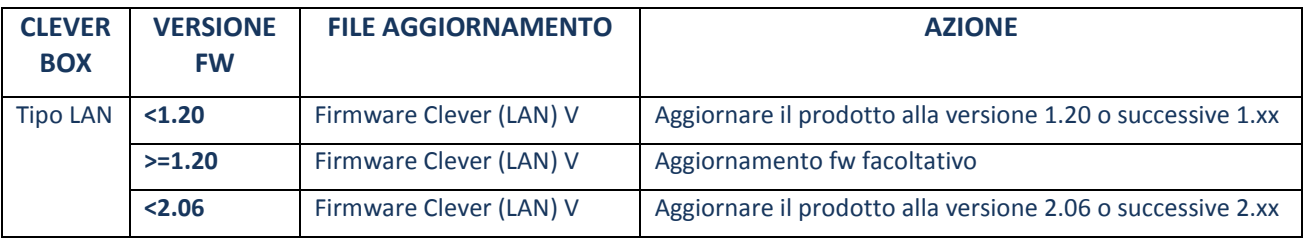

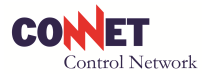

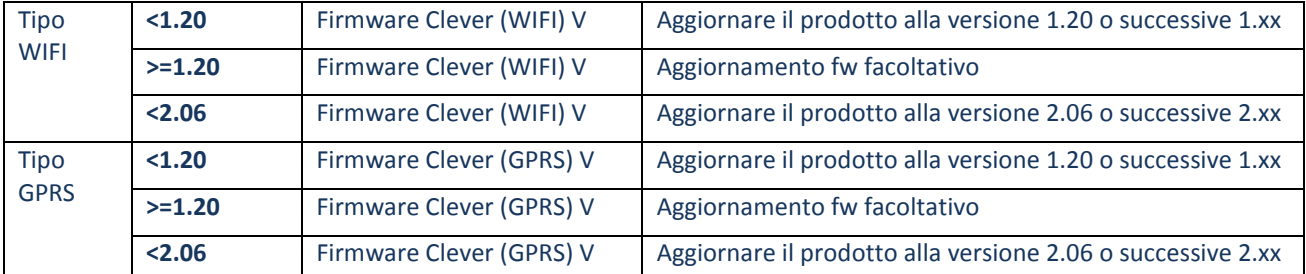

Per aggiornare il firmware l'installatore deve scaricare dall'area Download del Connet Control Center il file relativo e copiarlo decompresso in una chiavetta USB.

**AVVERTENZA:** Usare una chiavetta vergine oppure completamente ripulita da ogni altro file.

- Togliere alimentazione al CLEVER BOX
- Inserire la chiavetta USB con la versione di Firmware selezionata alla porta USB del CLEVER.
- Dare tensione
- La procedura di aggiornamento del Firmware dura circa 1 minuto. Durante la procedura di aggiornamento le barre a led e il display lampeggiano.
- Quando le barre led rosso verde lampeggiano simultaneamente, l'aggiornamento è stato completato
- La chiavetta deve essere sfilata e il CLEVER BOX si riavvia automaticamente.

Per verificare che l'aggiornamento sia avvenuto correttamente, collegarsi all'Interfaccia Utente CLEVER WEB "*GUARDA IL TUO IMPIANTO" alla voce FW* dopo che il CLEVER ha effettuato almeno una trasmissione dati.

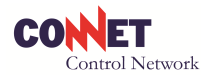

### *6. INTERFACCIAMENTO AD INTERNET*

### **6.1 Interfacciamento ad Internet del CLEVER versione LAN**

**Una volta connesso alla LAN (vedi par. 5.4) e data tensione, il CLEVER generalmente si connette ad Internet senza ulteriori interventi.** 

Solo nel caso in cui la connessione non dovesse riuscire entro 3 minuti sul CLEVER BOX comparirà l'indicazione "C1".

Accertarsi in questo caso che la rete LAN utilizzata sia effettivamente attiva e dia accesso ad Internet: a tal fine è sufficiente verificare che un qualsiasi computer sulla rete abbia accesso a Internet.

Se persiste l'indicazione "C1", è opportuno verificare che il dispositivo ADSL sia effettivamente un router: ciò è immediatamente rilevabile sulla confezione, sul manuale o con una ricerca del modello in Internet.

Se il modem installato risultasse non essere un router, si raccomanda di utilizzare il CONNET ROUTER LAN cod. CCRL0000 che si configura come di seguito indicato al par. 6.1.1

Negli altri casi la rete LAN utilizzata ha configurazioni di rete speciali ed è necessario seguire le indicazioni di cui al paragrafo 6.1.2 preferibilmente con l'assistenza del personale che ha configurato in tal modo la rete LAN ovvero del responsabile di rete.

### **6.1.1 Accesso Internet tramite CONNET ROUTER LAN Cod. CCRL0000**

**AVVERTENZA**: si raccomanda di eseguire le istruzioni seguenti con l'assistenza del personale che ha configurato la rete LAN ovvero del responsabile di rete.

Il CONNET ROUTER LAN Cod. CCRL0000 è preconfigurato in fabbrica, ma necessita di una impostazione locale per la connessione alla rete LAN.

Questa consiste nell'impostazione sul router dei parametri "username" e "password" generalmente utilizzati dall'Utente per la connessione ad Internet (se l'Utente non li ricorda è necessario farseli comunicare dal gestore del servizio ADSL).

Collegare un computer ad una porta LAN del router e accendere il router.

- Attraverso il proprio browser web andare all'indirizzo 192.168.2.1 inserendo
	- o Username: admin
	- o Password: Nilox

**IMPORTANTE**: in caso di problemi assicurarsi che il PC utilizzato sia impostato per ottenere la configurazione automatica dei parametri di rete (DHCP)

selezionare dal menu la voce Network: WAN

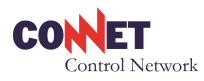

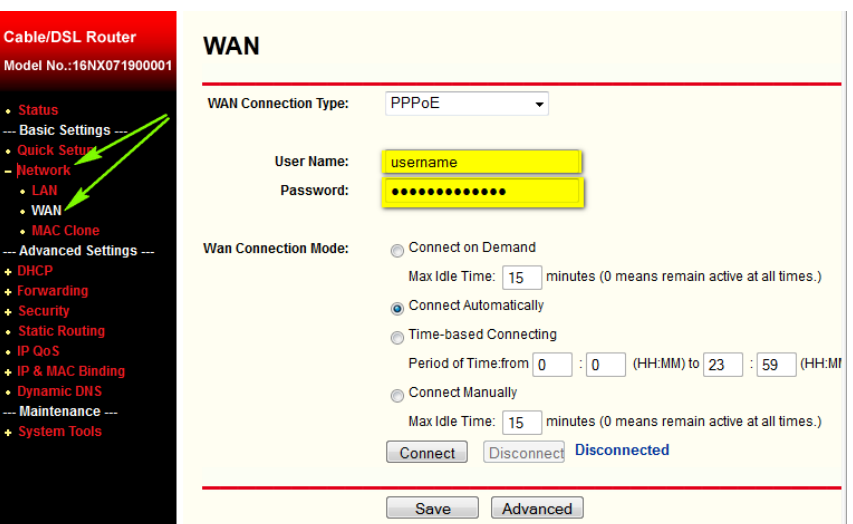

- specificare nel riquadro evidenziato la propria Username e la Password utilizzata per la connessione ad internet (rete ADSL).
- salvare le impostazioni (SAVE);
- spegnere il router disalimentandolo;

Il router è ora configurato per la rete ed è possibile collegare la porta WAN del CONNET ROUTER LAN CCRL0000 ad una porta di rete del Modem ADSL con un cavo di rete e collegare tutti i PC e il CLEVER LAN alle altre porte di rete del router CCRL0000;

- accendere (se spento) il Modem e poi il CONNET ROUTER LAN CCRL0000 e il CLEVER e attendere qualche minuto;
- il CLEVER LAN si connetterà automaticamente in Internet e in caso contrario comparirà l'indicazione "C1"

Il router installato consentirà un accesso a Internet contemporaneo a tutti i computer ad esso collegati: a tal fine rimuovere o disabilitare dal/dai PC dell'Utente la connessione remota PPPoe e verificare la funzionalità di internet che avverrà senza alcuna richiesta di autentificazione. Vedi fig. selez. RIMUOVI

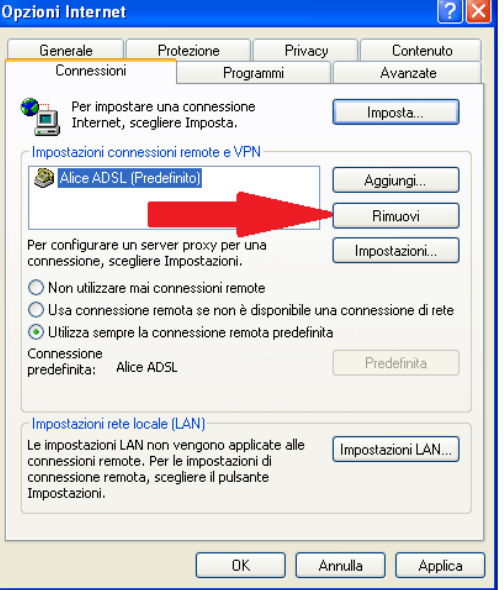

www.connetweb.com P.IVA 02675850289

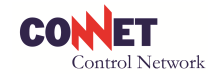

### **6.1.2 Accesso Internet : configurazioni di rete LAN speciali**

**AVVERTENZA**: si raccomanda di eseguire le istruzioni seguenti con l'assistenza del personale che ha configurato la rete LAN ovvero del responsabile di rete.

Il programma CONNET *"CONFIGURATORE"* installato su un PC consente di impostare i parametri particolari della rete e scaricarli su una chiavetta USB, da cui possono essere automaticamente scaricati sul CLEVER BOX LAN.

Sul menù del *"CONFIGURATORE"* selezionare LAN e successivamente MONOFASE; inserire i parametri (se non sono noti vedi nota sottostante punto A)

La procedura non è necessaria se il servizio DHCP è abilitato e si veda direttamente il punto C della nota 6.1.2.1.

- o Il subnet mask (ad es. 255.255.255.0)
- o indirizzo IPv4 di rete disponibile nella rete (nella rete non vi devono essere altri dispositivi con quello stesso indirizzo) ad es. 192.168.1.**98**
- o Gateway (ad es. 198.168.1.1)
- o DNS (ad es. 8.8.8.8)

(Se tali parametri non sono noti si veda il punto A della nota 6.1.2.1)

Premere il pulsante *SALVA DATI* e salvare il file di configurazione sulla chiavetta USB direttamente in radice (root) (ad es. se la chiavetta si chiama D: il file deve essere posto in D:\file)

Espellere la chiavetta dal PC

Inserire la chiavetta sulla porta USB del CLEVER. I segmenti del display alfanumerico a 2 digit del CLEVER si illumineranno a rotazione per alcuni secondi. Al termine del caricamento le due barre rossa e verde lampeggeranno simultaneamente. La procedura di scaricamento può durare indicativamente una decina di secondi e non necessita di spegnere e riaccendere il CLEVER.

Estrarre la chiavetta. A questo punto il CLEVER si avvia automaticamente.

Se la connessione è attiva il CLEVER si connetterà ad Internet e in caso contrario comparirà l'indicazione "C1" entro 3 minuti.

In questo caso verificare che la connessione sia effettivamente attiva (un qualunque computer della rete accede a Internet) e nel caso leggere le ulteriori note sottostanti.

### **6.1.2.1 NOTE TECNICHE SPECIALI SU "INTERFACCIAMENTO LAN"**

A) Se non sono noti i parametri di connessione di rete LAN, essi possono essere ad esempio desunti lanciando il programma di utilità WINDOWS "cmd.exe" e successivamente il comando ipconfig /all.

Si vedranno elencate tutte le reti utilizzate fra cui anche la LAN con i relativi parametri; l'indirizzo IP, dovrà essere composto da 4 gruppi di cifre separati da punto: l'ultimo gruppo dovrà essere modificato con un numero non ancora usato nella rete (verificare gli altri dispositivi in rete).

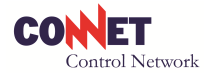

Si vedrà anche l'indicazione se il servizio DHCP è attivo: in questo caso la procedura non è necessaria e si veda direttamente il punto C.

### **IMPORTANTE: Nel caso l'indirizzo IP sia composto da 6 gruppi, la rete è di tipo IPv6 e la connessione non sarà possibile ed è necessario rendere disponibile una rete IPv4.**

B) Per verificare se si è eseguita correttamente la procedura, dal programma "cmd.exe" lanciare il comando *ping* indirizzo IP configurato (ad es. ping 192.168.1.98). Se il comando ha risposta positiva, la configurazione di rete è stata eseguita correttamente. Nel caso di mancata risposta (richiesta scaduta) ricontrollare la procedura

C) Se dopo queste prove compare ancora l'indicazione "C1" verificare che le impostazioni di sicurezza della rete (del firewall) non blocchino le comunicazioni. A tal fine si consideri che il CLEVER si connette alla porta 22346 del centro di raccolta e riceve le connessioni 22345 in tcp e udp e pertanto tali connessioni devono essere consentite dal firewall.

### **6.2 Interfacciamento ad Internet del CLEVER versione WiFi cod. CCBWRM10**

Per la connessione a Internet del CLEVER BOX WIFI cod. CCBWRM10 è necessario impostare sullo stesso i parametri che consentono il collegamento alla rete WIFI presente presso l'impianto.

Il programma CONNET CONFIGURATORE installato su un PC consente di impostare tali parametri e scaricarli su una chiavetta USB, dalla quale sono poi automaticamente caricati su CLEVER WIFI.

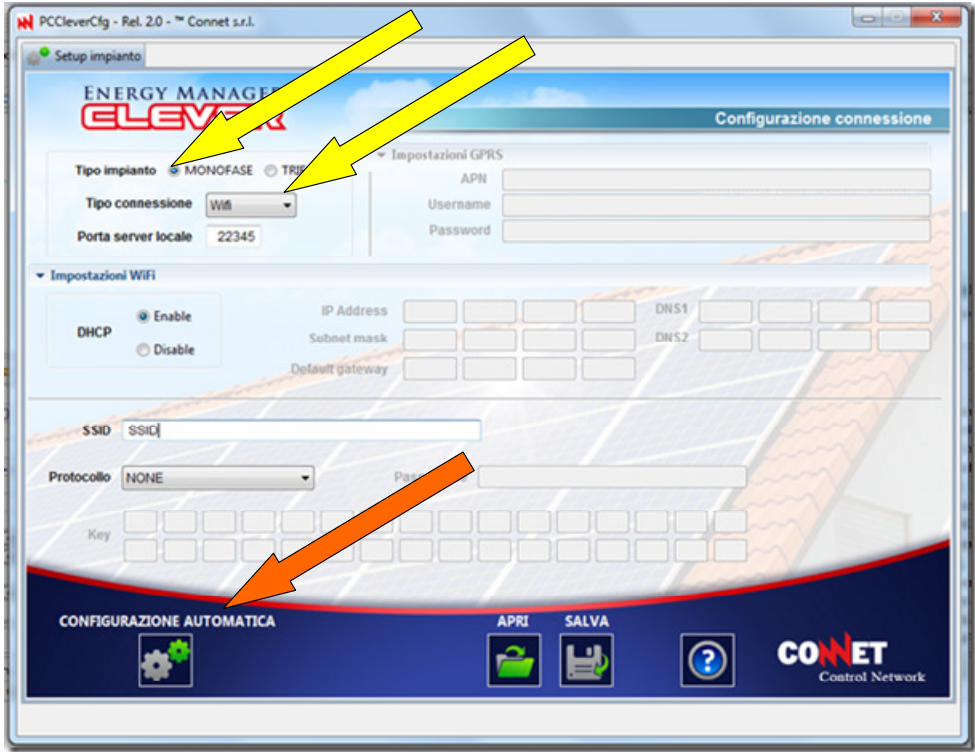

www.connetweb.com P.IVA 02675850289

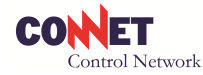

A) Sul menù del CONFIGURATORE selezionare WIFI e successivamente MONOFASE.

Selezionare successivamente la configurazione automatica. In questo modo il programma scaricherà automaticamente sulla chiavetta USB inserita le impostazioni di accesso alla rete WIFI attualmente attive nel computer in uso. Andare al punto C).

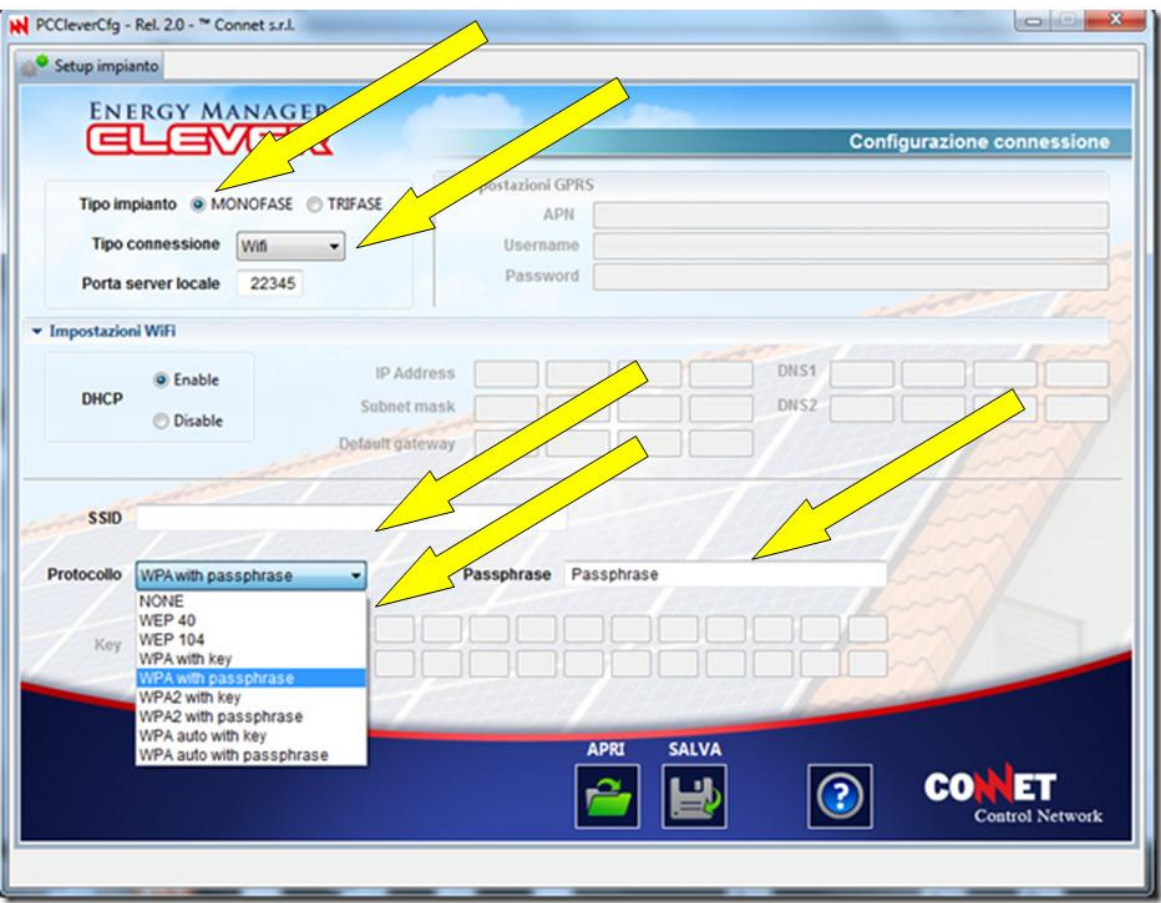

B) Se la release software utilizzata non supporta questa funzionalità, inserire i parametri (nei casi abituali sono sufficienti quelli indicati in figura, ovvero)

- o SSID (è il nome della rete WIFI cui ci si vuole connettere)
- o Protocollo è il tipo di protocollo della rete stessa (qualora non fosse noto è possibile selezionare uno qualunque a seconda dei casi del tipo con passphrase o key)
- o Selezionato il protocollo (a seconda dei casi il menù abilita il campo Passphrase o i campi sottostanti con la chiave di accesso

Se la rete ha particolari configurazioni o non si ricordano queste informazioni, si consiglia di andare al paragrafo successivo con l'assistenza del responsabile di rete (ovvero di chi ne ha effettuato l'installazione)

C) Premere il pulsante *SALVA DATI* e salvare il file di configurazione sulla chiavetta USB direttamente in radice (root) (ad es. se la chiavetta si chiama D: il file deve essere posto in D:\file)

### Espellere la chiavetta dal PC

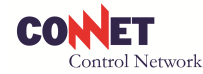

Inserire la chiavetta sulla porta USB del CLEVER. I segmenti del display alfanumerico a 2 digit del CLEVER si illumineranno a rotazione per alcuni secondi. Al termine del caricamento le due barre rossa e verde lampeggeranno simultaneamente. La procedura di scaricamento può durare indicativamente una decina di secondi e non necessita di spegnere e riaccendere il CLEVER.

Estrarre la chiavetta.

Se la connessione è attiva il CLEVER il CLEVER WIFI si connetterà automaticamente in Internet e in caso contrario comparirà l'indicazione "C0" entro 5 minuti.

In questo caso verificare che la connessione sia effettivamente attiva (un qualunque computer della rete accede a Internet).

Negli altri casi la rete utilizzata ha configurazioni di rete particolari ed è necessario seguire le indicazioni di cui al paragrafo 6.2.1 preferibilmente con l'assistenza del personale che ha configurato la rete WIFI ovvero del responsabile di rete.

### **6.2.1 Accesso Internet : configurazioni di rete speciali.**

**AVVERTENZA**: si raccomanda di eseguire le istruzioni seguenti con l'assistenza del personale che ha configurato la rete WiFi ovvero del responsabile di rete.

### A) Non sono noti SSID e/o passphrase/key.

Questi dati si possono desumere da un computer già connesso alla rete wireless. Ad esempio in WINDOWS 7 fare click (mouse destro) sulla connessione di rete (SSID è il nome della rete) e poi selezionare proprietà/sicurezza/mostra caratteri.

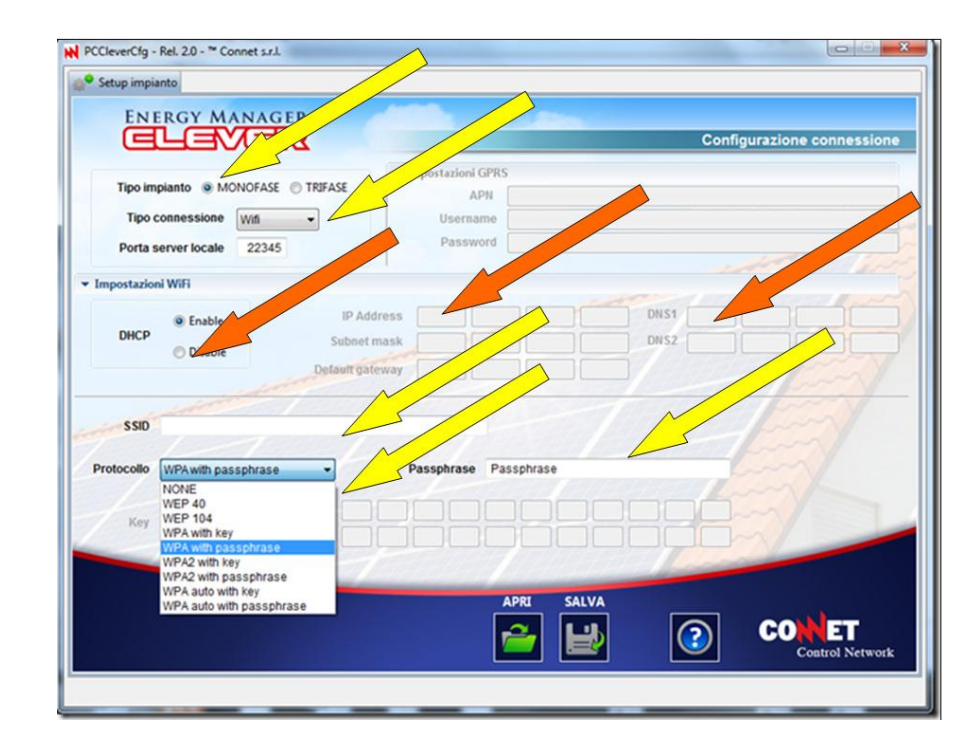

B) Non è noto se è attivo il servizio DHCP .

Questo dato si può desumere da un computer già connesso alla rete wireless. Ad esempio in WINDOWS 7 fare click (mouse destro) sulla connessione di rete e selezionare stato/dettagli. Sarà visibile l'abilitazione del servizio DHCP. Nel caso non sia abilitato è necessario compilare i campi puntati dalle frecce in arancio in figura.

I campi dovranno essere comunicati dal responsabile di rete.

www.connetweb.com P.IVA 02675850289

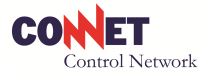

Salvare sulla chiavetta e procedere come indficato al punto 6.2. In caso di mancata connessione verificare quanto indicato al successivo punto C)

**Nel caso l'indirizzo IP sia composto da 6 gruppi, la rete è di tipo IPv6 e la connessione non sarà possibile ed è necessario rendere disponibile una rete IPv4.** 

A) Dopo queste prove compare ancora l'indicazione "C0"

Verificare che le impostazioni di sicurezza della rete (del firewall) non blocchino le comunicazioni. A tal fine si consideri che il CLEVER si connette alla porta tcp 22346 del centro di raccolta dati e riceve le connessioni in tcp e udp alla porta 22345 e pertanto tali connessioni devono essere consentite dal firewall.

B) Tutte le prove di cui sopra non danno esito.

In questo caso si suggerisce di reimpostare l'access point utilizzando la documentazione dello stesso e inserire poi i nuovi parametri come indicato ai punti 6.2 o 6.2.1 B).

In tal caso i nuovi parametri dovranno poi essere inseriti in tutti i computer collegati: verranno richiesti alla prima connessione.

### **6.2 Interfacciamento ad Internet del CLEVER versione GPRS**

L'apparato CLEVER GPRS dotato di scheda SIM pre-configurata si connette automaticamente al portale CONNET CONTROL CENTER.

**Sull'interfaccia del CLEVER è possibile verificare la potenza del segnale disponibile**. Il display alfanumerico della centralina indica in modo ripetitivo un numero da 0 a 35. Questo numero rappresenta il livello di intensità del segnale disponibile. Il minimo segnale per poter funzionare correttamente è rappresentato dal livello 5. Qualora il segnale disponibile fosse debole, è possibile migliorare la ricettività di segnale montando la CLVER ANTENNA GPRS Cod. CCAG0000 che, grazie al cavo di 3 metri può essere posizionata al di fuori dell'edificio o in una zona dove il livello di segnale disponibile è maggiore. Qualora il CLEVER GPRS non riuscisse a connettersi, sul suo display comparirà la segnalazione C2 o C3. Questa segnalazione potrebbe dipendere anche dal fatto che non è stata completata (o nemmeno iniziata) la procedura di Configurazione web (vedi par. 7.3)

**AVVERTENZA**: si raccomanda di verificare preventivamente se, nella posizione in cui si prevede di installare il CLEVER GPRS, vi è segnale. Ciò è possibile utilizzando un telefono cellulare GSM WIND.

Qualora si volessero utilizzare SIM DATI diverse, si dovrà procedere alla configurazione secondo la seguente procedura:

- prima di utilizzarla, togliere la richiesta del pin della SIM DATI utilizzando un telefono cellulare;
- estrarre la SIM dati fornita in dotazione aprendo il frontalino del CLEVER BOX avendo l'accortezza di non danneggiare i componenti e il contenitore in plastica;
- installare la nuova SIM dati;

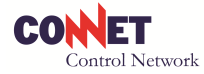

- richiudere il frontalino avendo l'accortezza di non danneggiare i componenti e il contenitore in plastica;
- connettersi con un PC al CONNET CONTROL CENTER con la propria username e password;
- scaricare il software applicativo "CONFIGURATORE" e installarlo sul PC;
- avviare il software "CONFIGURATORE" e dal menù di configurazione impostare l'APN del proprio gestore e l'eventuale username e password se richiesti;
- al termine copiare su una chiavetta USB il file CLRTCP.CFG;
- inserire la chiavetta nel CLEVER e attendere fino a quando lampeggiano simultaneamente le due barre luminose;
- al termine rimuovere la chiavetta USB e il CLEVER si riavvierà automaticamente.

**IMPORTANTE**: **qualora la scheda SIM originale dovesse essere sostituita, si raccomanda di informare CONNET con una mail a support@connetweb.com o info@connetweb.com. (la scheda sim va riconsegnata a Connet in ogni caso specificando il serial number associato del CleverBox associato). Nel caso di mancata comunicazione e riconsegna non saranno riconosciuti eventuali servizi attivi.** 

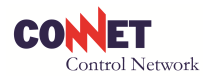

### *7 CONFIGURAZIONE DEL KIT CLEVER MONOFASE*

### **7.1 Prima di iniziare**

La Configurazione consiste in una procedura da effettuare con un computer connesso ad Internet sul Portale dell'Utente o dell'Installatore per fornire al CONNET CONTROL CENTER tutti i dati caratteristici dell'impianto FV nel quale è stato installato il CLEVER. La Configurazione è una fase fondamentale ed indispensabile per far funzionare l'apparato. Serve a fornire al CONNET CONTROL CENTER i parametri caratteristici dell'impianto (potenza, inclinazione dei pannelli, posizione geografica, incentivo, l'accoppiamento con i TA, etc. ) e dell'Utente (indirizzo e-mail al quale inviare gli allarmi). Grazie a questi parametri il CLEVER potrà monitorare le performance dell'impianto e tenere Utente ed Installatore costantemente aggiornati sul funzionamento dell'impianto FV e sull'uso dell'Energia nel sito.

La procedura di Configurazione non è difficile, tuttavia si raccomanda che venga effettuata dal personale tecnicamente competente e preparato.

**AVVERTENZA**: per poter effettuare la Configurazione è necessario disporre di un PC connesso ad Internet. Se nel sito non è disponibile un PC connesso ad Internet, si consiglia l'Installatore di dotarsi di un notebook e di una chiavetta per essere autonomo nella connessione ad Internet.

### **7.2 Registrazione nuovo Utente**

Dal website www.connetweb.com accedere all'area di LOGIN e inserire le seguenti credenziali:

### LOGIN: **clevernew**

### PASSWORD: **clevernew**

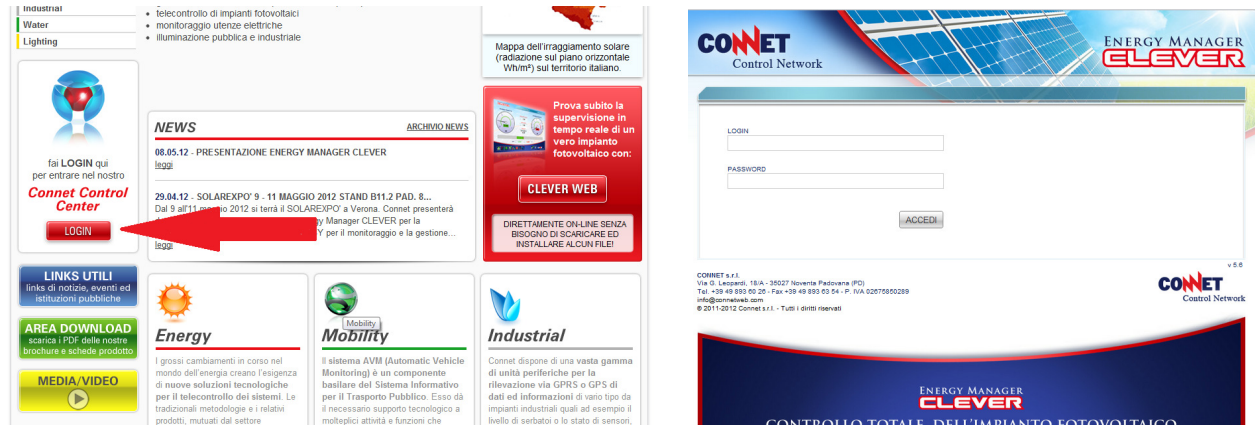

Dopo aver cliccato su ACCEDI si entra nella maschera di REGISTRAZIONE NUOVO UTENTE nella quale va inserito il numero di serie del CLEVER da installare.

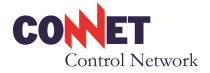

**AVVERTENZA**: inserire il numero di serie completo che consiste in 16 digits come spiegato in figura (es. CCBLRM0000001245).

Digitare poi la e-mail dell'Utente.

**AVVERTENZA**: tutti gli avvisi e gli allarmi indirizzati all'Utente saranno inviati dal CONNET CONTROL CENTER questo indirizzo e-mail.

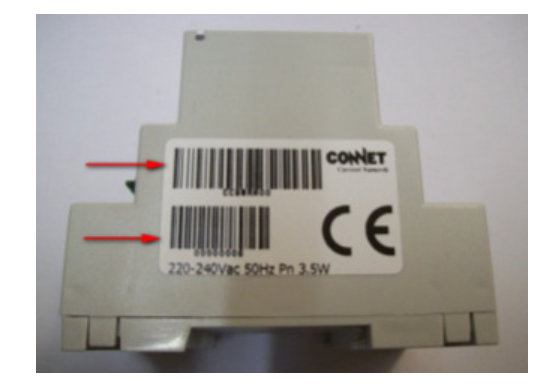

Dopo aver cliccato su SALVA DATI, il CONNET CONTROL CENTER invia una e-mail all'indirizzo dell'Utente con le credenziali per l'accesso al Portale dell'Utente dal quale si potrà effettuare la procedura di Configurazione dell'apparato CLEVER.

L'invio dell'e-mail con le credenziali dell'Utente può impiegare alcuni minuti per giungere al destinatario. Se, trascorse un paio d'ore, l'e-mail non fosse ancora giunta, inviare una segnalazione al seguente indirizzo di posta elettronica support@connetweb.com indicando l'accaduto, il numero di serie a 16 digit del CLEVER e l'indirizzo e-mail usato per la registrazione.

### **7.3 Configura l'Impianto**

A questo punto l'Installatore può iniziare la configurazione vera e propria dell'apparato compilando i sottomenù: Dati Anagrafici Utente, Caratteristiche Impianto e Posizione Impianto con i dati relativi al sito. I menù da compilare appariranno colorati di rosso. Se il menù è stato compilato in modo corretto, diventerà di colore celeste

### **7.3.1 Dati Anagrafici Utente**

Compilare i dati anagrafici dell'Utente.

Se la compilazione è stata effettuata correttamente il menù diventerà di colore celeste altrimenti si dovrà correggere o completare i dati.

### **7.3.2 Caratteristiche Impianto**

Il Numero di serie CLEVER BOX (già inserito in precedenza) apparirà in testa all'area **"***Caratteristiche impianto*". Completare i dati dell'area con i parametri relativi all'impianto FV.

**AVVARTENZA**: qualora dovesse presentarsi la necessità di sostituire l'apparato CLEVER BOX già installato in precedenza con un altro, dopo aver effettuato la sostituzione con un apparato dello stesso modello, si dovrà completare la procedura di sostituzione nell'area di Configurazione cliccando su *"CLICCA QUI"* ed inserendo il nuovo numero di serie composto da 16 digit alfanumerici come fatto in precedenza all'installazione del CLEVER BOX originale.

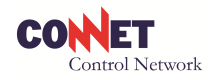

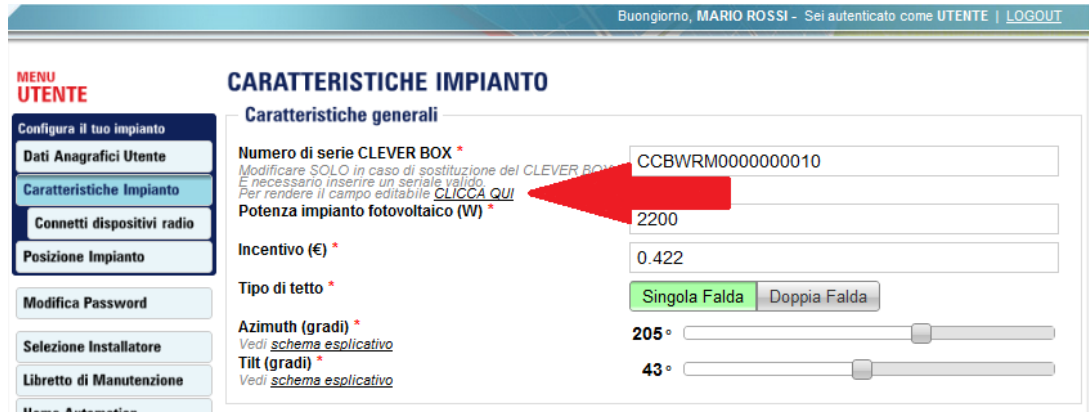

Compilare poi i dati relativi all'area **"***Pannelli***"** selezionando dai menù a tendina marca, modello e potenza dei pannelli utilizzati nell'impianto e specificando la percentuale annua di degrado.

**AVVERTENZA**: se il dato sul degrado dei pannelli non fosse disponibile, si consiglia di impostare 1,0% per il degrado primo anno e 0,8% per il degrado anni seguenti.

**AVVERTENZA**: la mancanza della marca e del modello dei pannelli non pregiudica la funzionalità del monitoraggio che verrà comunque attivato.

Compilare poi i dati relativi all'area **"***Inverter***"** selezionando dai menù a tendina marca, modello e potenza dell'Inverter utilizzato nell'impianto.

Nell'area **"***CLEVER POWER SENSOR M (TA)"* specificare il tipo di schema utilizzato per il collegamento dei TA. I due numeri di serie dei TA forniti nel KIT CLEVER vengono proposti automaticamente in questa area. Cliccare sui tasti TA1/TA2 in modo da impostare il TA1 sulla linea di produzione e il TA2 sulla linea di scambio.

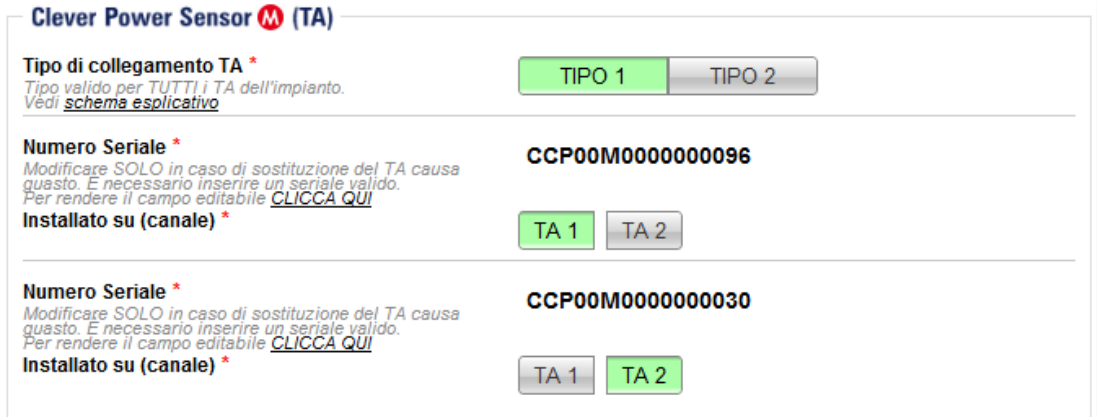

**IMPORTANTE**: L'Installatore deve verificare che i numeri proposti corrispondano esattamente ai numeri di serie dei TA che ha effettivamente installato. Qualora i numeri dovessero essere diversi anche per 1 solo digit, si raccomanda di contattare l'assistenza tecnica **support@connetweb.com** che provvederà immediatamente a cambiare riferimenti nel database del CONNET CONTROL CENTER per avere la corretta corrispondenza tra il numero di serie del CLEVER e dei TA al fine di garantire la precisione dichiarata nelle misure effettuate dall'apparto.

www.connetweb.com P.IVA 02675850289

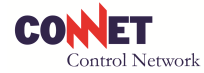

L'area **"***Pick-up***"** va compilata solo se l'apparato include i lettori ottici dei contatori di produzione e scambio.

**AVVERTENZA**: Questi lettori ottici denominati CLEVER PICK-UP sono opzionali, si usano solo in particolari applicazioni e non sono necessari per il normale funzionamento dell'apparato.

Se l'apparato include i CLEVER PICK-UP è necessario specificare se sono di tipo WIRED (versione cablata al CLEVER) oppure RADIO (versione collegata via radio al CLEVER).

**IMPORTANTE**: per poter collegare il PICK-UP radio al CLEVER è necessario effettuare la procedura di accoppiamento dispositivi radio al par. 7.3.3 Connetti Dispositivi Radio.

Nell'Area **"***Connessioni I/O***"** specificare se i 2 ingressi collegati a dispositivi esterni (ad es. contatto pulito di allarme inverter) devono generare un allarme oppure hanno funzione di segnalazione.

- Selezionando "ALLARME" si può collegare un dispositivo di segnalazione esterno (ad es. un avvisatore o un combinatore telefonico) al relè di cui il CLEVER è dotato (ingresso 3, 4 e 5 della morsettiera). In caso di attivazione dell'allarme, nella maschera allarmi dell'Interfaccia Utente del PC CLEVER e del CLEVER WEB l'icona diventerà rossa della pagina allarmi (INTERFACCIA UTENTE) e in tabella verrà riportato l'allarme indicando ingresso 1 oppure 2; data e ora di avvento allarme e stato dell'allarme (attivo o rientrato).
- Nella modalità *"SEGNALE",* il CLEVER non genera allarmi. Questa modalità è riservata all'implementazione di applicazioni custom.

Per poter leggere il dato proveniente dal sensore di irraggiamento bisogna che il CLEVER sia predisposto. Se si desidera collegare un sensore di irraggiamento contattare il support@connetweb.com per avere le informazioni necessarie per la scelta del sensore avente un segnale compatibile con il CLEVER e per disporre di un Firmware predisposto per leggere il sensore.

Nell'area *"Connessione WEB"* impostare la frequenza di connessione voluta. La frequenza di connessione consiste nel tempo tra un invio dati al CONNET CONTROL CENTER ed il successivo. In pratica è la frequenza con cui i dati di monitoraggio e supervisione si aggiornano nel servizio CLEVER WEB.

**AVVERTENZA**: si consiglia di impostare la frequenza di Connessione WEB al valore massimo ovvero a 5 minuti. In questo modo l'aggiornamento dati sarà più frequente. La scheda SIM pre-configurata installata a bordo dell'apparato CLEVER GPRS è predisposta per supportare il traffico dati a massima frequenza. Si raccomanda pertanto anche per la versione GPRS di lasciare la frequenza a 5 minuti.

Nell'area *"Contratto Elettrico"* specificare le caratteristiche del contratto di allacciamento elettrico del sito incluso il codice POD (Point of Delivery) del contratto di fornitura elettrica.

L'area *"Energia Prodotta (in Offset)"* serve a conteggiare l'energia prodotta dall'impianto FV prima dell'installazione dell'apparato CLEVER. Inserendo in questi campi le tre letture A1, A2 e A3 nelle tre fasce orarie disponibili sul display del contatore di produzione, nella maschera del Contatore dell'interfaccia Utente, si potrà avere i valori cumulativi dell'energia fin dalla installazione dell'Impianto FV.

Analogamente si può fare per l'*"Energia Immessa (in Offset)"* e per l'*"Energia Prelevata (in Offset)"* 

Completata questa fase cliccare su SALVA DATI.

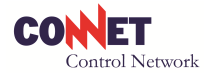

Se la compilazione è stata effettuata correttamente il menù diventerà di colore celeste altrimenti si dovrà correggere o completare i dati.

### **7.3.3 Connetti dispositivo radio**

Questa sezione serve per abbinare al CLEVER eventuali dispositivi aggiuntivi che si collegano ad esso via radio quali: il monitor CLEVER VIEW, il controllore di stringa CLEVER STRING CONTROL e il dispositivo di lettura ottica dei contatori CLEVER PICK-UP RADIO.

Per effettuare la procedura di accoppiamento dei dispositivi connessi via radio, si rimanda al manuale di installazione dei dispositivi stessi. Al cap. 9 ATTIVAZIONE DEL CLEVER VIEW si spiega l'accoppiamento del monitor CLEVER VIEW all'apparato CLEVER BOX.

### **7.3.4 Posizione Impianto**

La sezione dedicata alla posizione Impianto serve a comunicare al CONNET CONTROL CENTER le coordinate terrestri (Latitudine e Longitudine) relative alla posizione dell'Impianto FV monitorato dl CLEVER.

Nell'area *"Localizzazione Impianto"* i campi compariranno precompilati con i dati dell'Utente.

Facendo CALCOLA POSIZIONE il software posizionerà la bandierina rappresentativa del sito sulla cartina geografica nell'indirizzo dove dovrebbe trovarsi l'Impianto FV. Verificare che si trovi effettivamente nella giusta posizione altrimenti spostare la bandierina o la cartina fino a raggiungere l'esatta posizione.

**A questo punto cliccando su SALVA DATI si porta a termine procedura di acquisizione dei dati di configurazione impianto e il CONNET CONTROL CENTER può iniziare l'elaborazione dei dati dell'impianto in monitoraggio.**

### **7.4 Modifica Password**

Nell'area Modifica Password l'Utente può cambiare la propria password con una nuova.

### **7.5 Seleziona Installatore**

Entrando nell'area Seleziona Installatore, l'Installatore deve inserire il suo username nell'apposita area potrà in questo modo monitorare l'impianto FV attraverso il suo Portale.

L'Utente ha la facoltà di sostituire l'Installatore prescelto con un altro installatore. Per sostituire l'Installatore con un altro deve inserire la username di un altro Installatore qualificato nel campo *"Seleziona / modifica Installatore"*.

### **7.6 Home Automation**

In quest'area l'Utente, cliccando sulle rispettive icone, può scegliere se utilizzare il relè a disposizione come *"Allarme"* o come *"Telecomando"*. Se sceglie di utilizzare il relè come allarme, questo scatterà a seguito di un allarme fra quelli listati in Allegato "Lista allarmi e segnalazioni". Se invece sceglie di utilizzare il relè come Telecomando, si potrà pilotare il relè da remoto in posizione *"ON"* oppure *"OFF"* a seconda dell'icona che si clicca. Selezionando invece l'icona *"Soglia di attivazione"* è possibile far attivare il relè una volta raggiunta una soglia pre-impostabile trascinando il cursore da 0 al 100%. Selezionando ad esempio il 50% su un impianto da 3,0 kWp, il relè scatterà quando la produzione fotovoltaica raggiunge la potenza di 1,5 kW. La disattivazione del relè avverrà all'ora impostata nell'area *"Orario di spegnimento automatico"*.

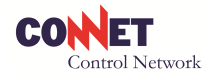

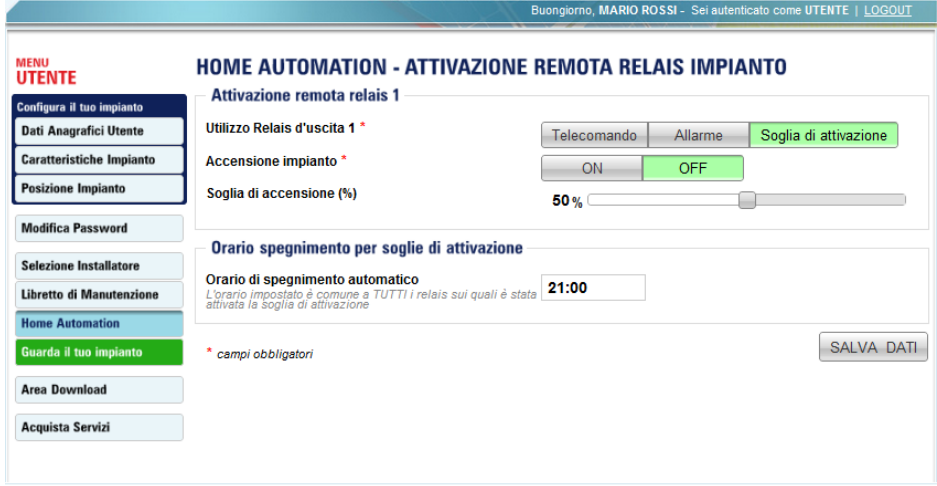

### **7.7 Guarda l'Impianto**

Cliccando sull'area Guarda l'Impianto si accede all'interfaccia Utente del servizio "CLEVER WEB" che consente di supervisionare l'impianto FV e di monitorare le sue performance. L'interfaccia Utente CLEVER WEB è visibile attraverso un qualsiasi dispositivo connesso ad Internet quale un PC, un Notebook, un Tablet, o uno Smartphone.

### **7.8 Area di Download**

Attraverso l'area di Download l'Utente può scaricare le versioni più recenti del Software di supervisione locale "PC CLEVER" e le versioni più recenti di Firmware da scaricare sull'apparato CLEVER BOX. Inoltre può trovare i manuali in formato digitale e alcune istruzioni tecniche riguardanti la gamma di prodotti CLEVER.

### **7.9 Pre-configurazione NUOVO IMPIANTO**

Il Portale dell'Installatore consente di pre-configurare l'apparato CLEVER prima di recarsi sul sito di installazione velocizzando in tal modo le operazioni da svolgere in campo.

- Per poter effettuare la pre-configurazione, accedere al Portale dell'Installatore.
- Cliccare sul pulsante NUOVO IMPIANTO.
- Compilare i dati di "*CONFIGURAZIONE IMPIANTO"* e *"POSIZIONE IMPIANTO".*

Questa modalità non consente di compilare la sezione *"ANAGRAFICA UTENTE"* che dovrà essere compilata sul Portale dell'Utente attraverso la procedura di registrazione Utente (par. 7.2).

Solo dopo la registrazione Utente il CLEVER BOX inizierà a comunicare con il Connet Control Center e da quel momento inizia il periodo di prova gratuito del servizio CLEVER WEB e del servizio TRASMISSIONE DATI.

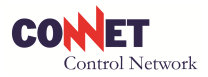

### *8 INSTALLAZIONE DEL SUPERVISIORE LOCALE "PC CLEVER"*

Dal Portale Utente accedere all'area di *"DOWNLOAD"* e cliccare sul file *"PC CLEVER rel.xx.yy.exe".*

Il file inizierà la procedura di download sul PC. Questa operazione ha una durata di circa 10 minuti. Al termine del download, creare un'apposita cartella di destinazione del file ad es. C:\Programmi\PCClever.

**IMPORTANTE**: quando si scarica una nuova release del software *"PC CLEVER"* **è necessario** selezionare come cartella di destinazione quella stessa dove si trova la precedente release (ad es. se l'applicativo è stato installato sotto C:\Programmi\PCClever, selezionare la cartella C:\Programmi\PCClever) diversamente i dati storici precedentemente archiviati non saranno più visualizzabili. E' necessario disattivare l'utilizzo del protocollo IPv6 (se presente) dalle impostazioni di rete del computer

Per lanciare il programma *"PC CLEVER"* è sufficiente cliccare su *"PC CLEVER.exe".* 

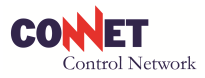

### *9 ATTIVAZIONE DEL CLEVER VIEW*

### **9.1 Accensione e spegnimento**

Il monitor CLEVER VIEW si accende collegandolo alla presa elettrica con il carica batterie in dotazione. Alla prima accensione si raccomanda di effettuare una carica continua per almeno 5 ore. Dopo aver effettuato la carica, il CLEVER VIEW può funzionare connesso alla rete elettrica o staccato dall'alimentatore.

Se scollegato dalla rete elettrica, la sua batteria al litio gli consente di funzionare in modo continuativo per un periodo di circa 1,5 ore. Se la batteria dovesse scaricarsi completamente, il monitor si spegnerà e, per rimetterlo in funzione sarà sufficiente ricollegarlo all'alimentazione elettrica.

I dati rappresentati sul monitor CLEVER VIEW sono inviati via radio dal CLEVER BOX pertanto, anche se la batteria si scarica e il monitor si spegne, non perde la memoria e, alla sua riaccensione, riprende a funzionare e a rappresentare tutti i dati di monitoraggio anche storici.

Il Monitor CLEVER VIEW può essere spento sul pulsante touch-screen di spegnimento sul suo schermo.

Se scollegato dall'alimentatore, il monitor entra in modalità stand-by comunque dopo qualche minuto di inattività per allungare la durata della batteria.

### **9.2 Procedura di accoppiamento**

Il monitor CLEVER VIEW e la centralina CLEVER BOX comunicano tra loro attraverso un segnale radio. per poter attivare la comunicazione tra i due dispositivi è necessario seguire la seguente procedura.

La procedura di accoppiamento dei dispositivi radio può avvenire soltanto al termine dell'installazione e configurazione del CLEVER accedendo via web al Portale dell'Utente.

**IMPORTANTE:** prima di avviare la procedura di accoppiamento del CLEVER VIEW si raccomanda di effettuare l'aggiornamento del Firmware secondo quanto riportato in TABELLA FIRMWARE (par. 5.6) e di verificare la comunicazione del CLEVER in Internet attraverso la maschera dell'ANALISI ISTANTANEA che dovrà presentare una rilevazione aggiornata alla data e ora del momento.

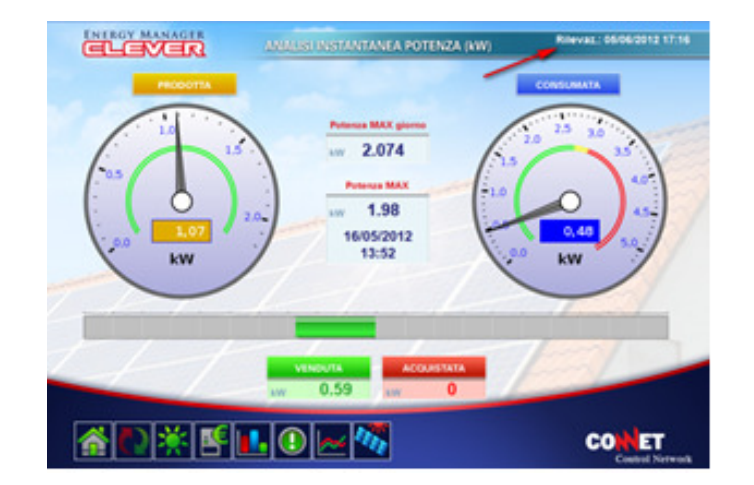

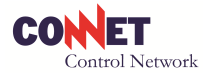

Entrando con le credenziali dell'Utente si deve accedere all'area *"CONNETTI DISPOSITIVI RADIO"* all'interno del menù *"Configura il tuo impianto"*.

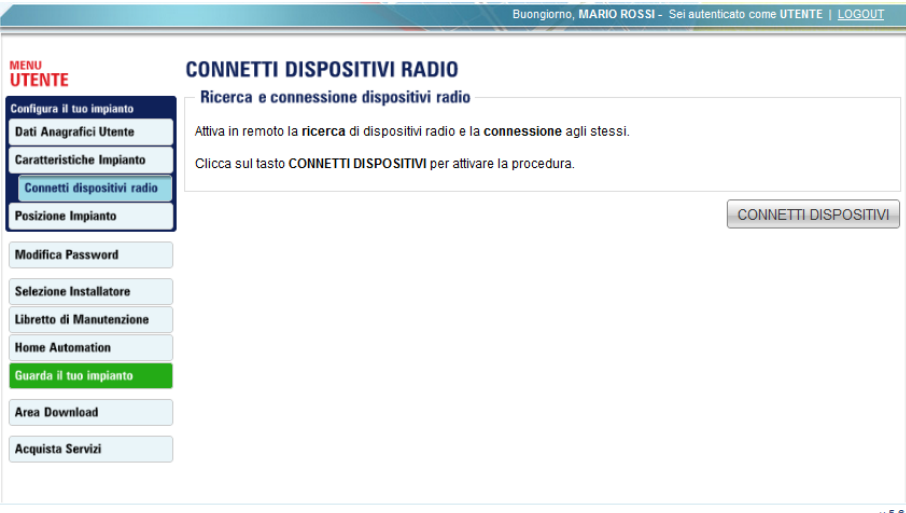

Cliccare sull'icona *"CONNETTI DISPOSITIVI"* per avviare il processo di accoppiamento. Il tempo necessario al processo dipende dalla frequenza di Connessione WEB.

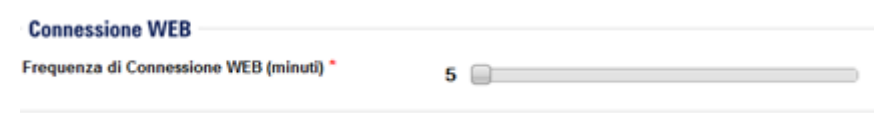

Se la frequenza è settata a 5 minuti (frequenza consigliata) il processo di accoppiamento impiegherà circa 6 minuti. Trascorso questo tempo, seguire la sequenza di operazioni che segue. La segnalazione di attivazione della funzione di accoppiamento è indicata dall'aumento della frequenza di lampeggio del led 3 del CLEVER BOX (vedi par. 5.5). Questo stato dura per circa 30 minuti.

1. Premere il tastino di configurazione indicato 2. Premere il pulsante ASSOCIA CLEVER

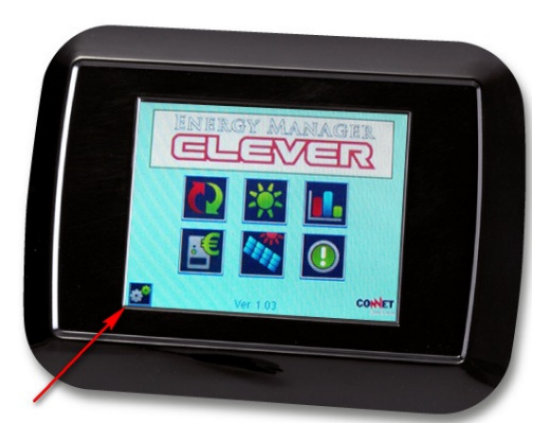

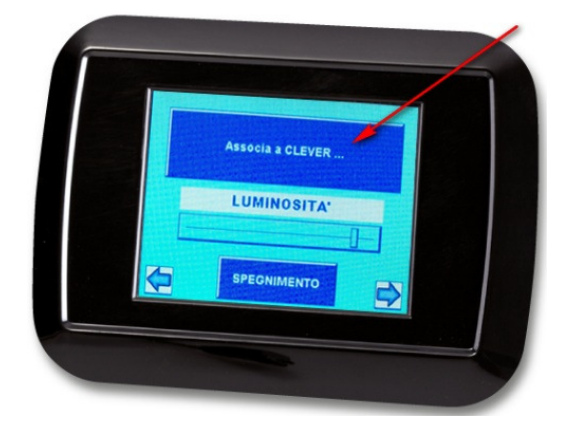

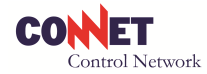

3. Portarsi nelle vicinanze della CLEVER BOX. Durante la fase di registrazione nel display del CLEVER BOX comparirà l'indicazione r2 mentre tornando al pannello principale comparirà il simbolo della connessione radio.

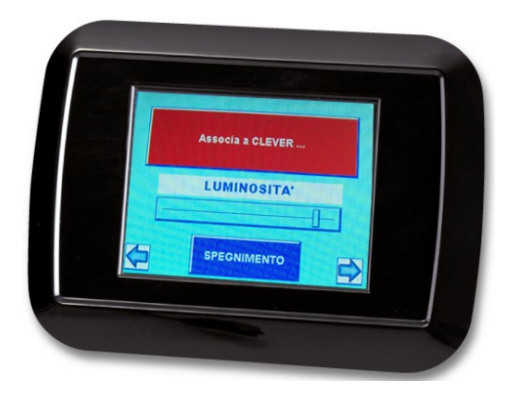

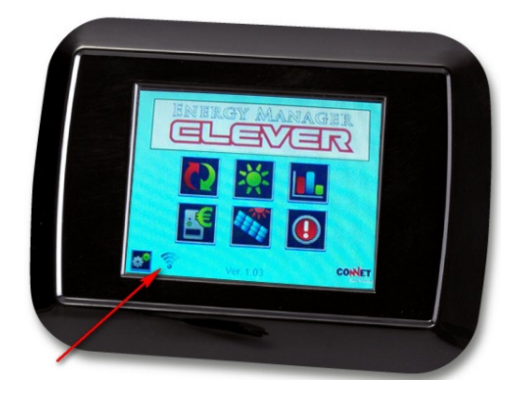

### **ALTRE IMPOSTAZIONI**

Dalla maschera di configurazione è possibile personalizzare la luminosità del display con l'apposita barra indicata.

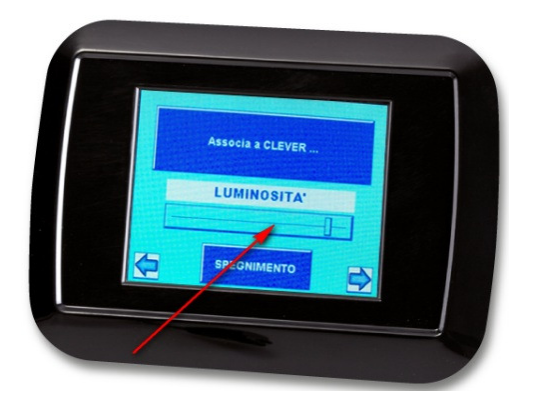

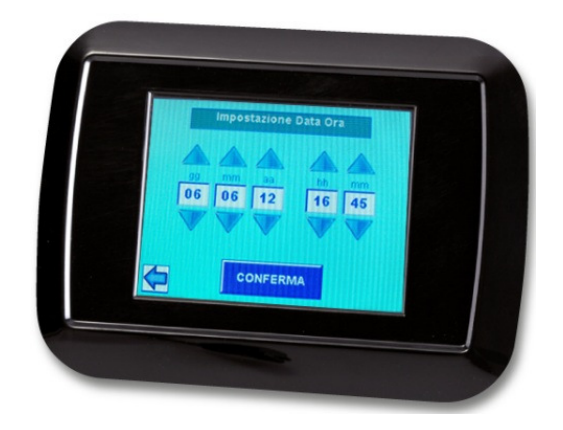

Qualora il CLEVER BOX non fosse connesso ad Internet, la regolazione dell'ora sul CLEVER VIEW può essere effettuata sulla apposita maschera di *"Impostazione data ora"*. In caso di blackout o di interruzione di alimentazione al CLEVER BOX sarà necessario reimpostare nuovamente l'ora. Senza l'impostazione dell'ora il CLEBER BOX non memorizza i dati storici dell'impianto.

Nel caso si voglia ricalibrare il touch screen accendere il dispositivo mantenendo una pressione sul monitor. Muniti di un pennino seguire quindi la procedura centrando i quattro punti rossi che appariranno sul monitor.

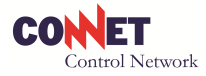

### **Legenda segnalazioni di anomalia o guasto.**

Le seguenti segnalazioni compariranno nella maschera avvisi & allarmi dell'Interfaccia Utente sul PC CLEVER e CLEVER WEB.

Codice e descrizione allarme

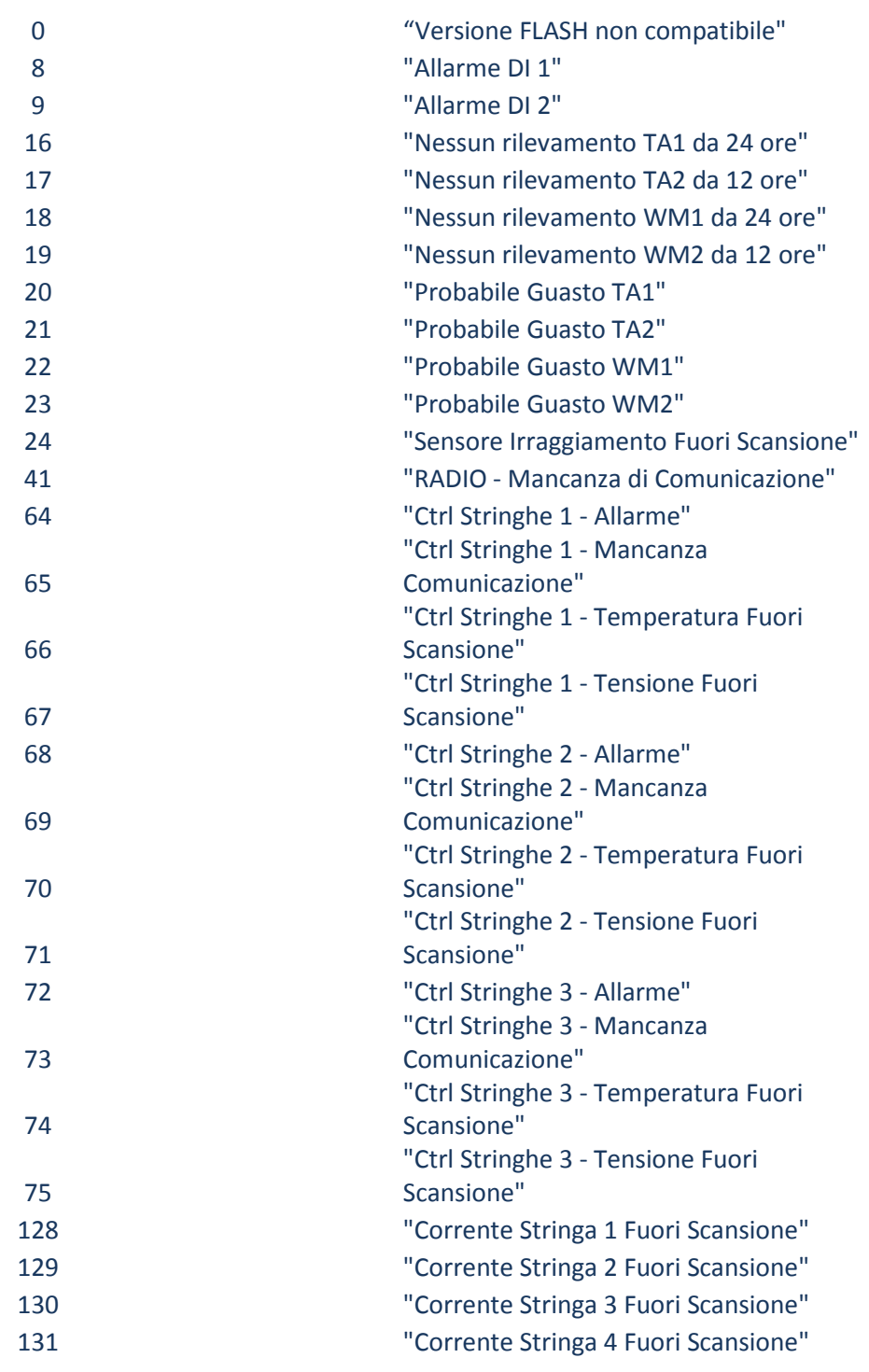

Tel. +39 049 8936026 Fax. +39 049 8936354 www.connetweb.com P.IVA 02675850289

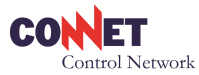

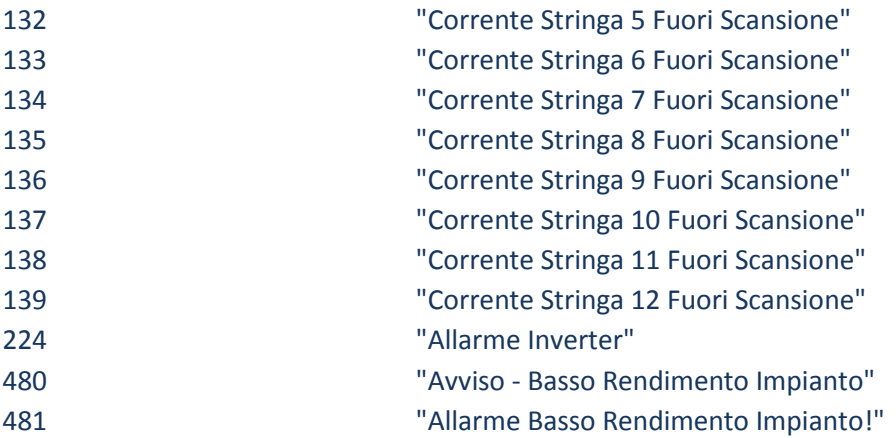

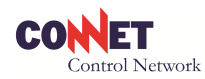

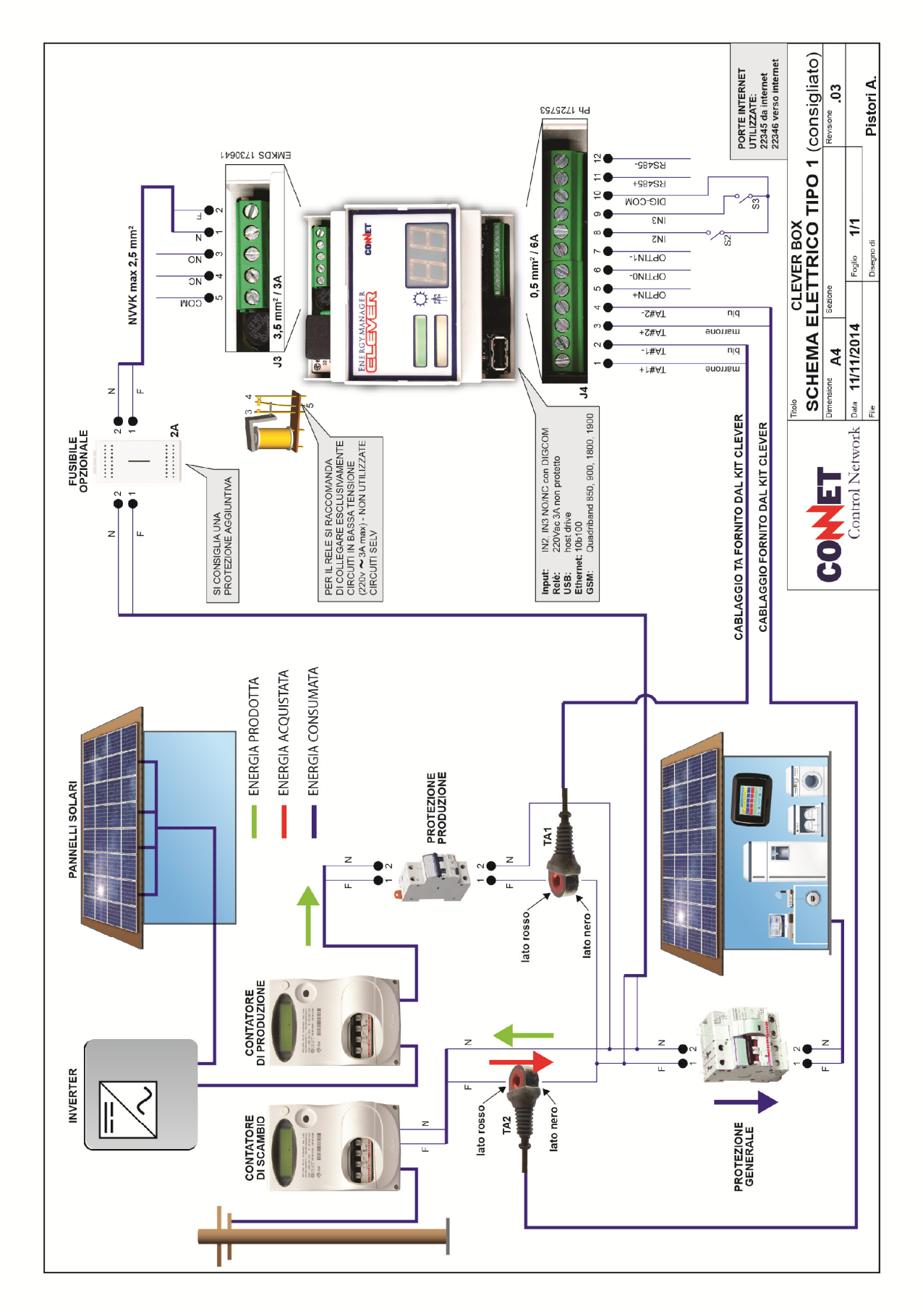

www.connetweb.com P.IVA 02675850289

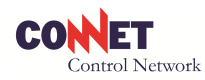

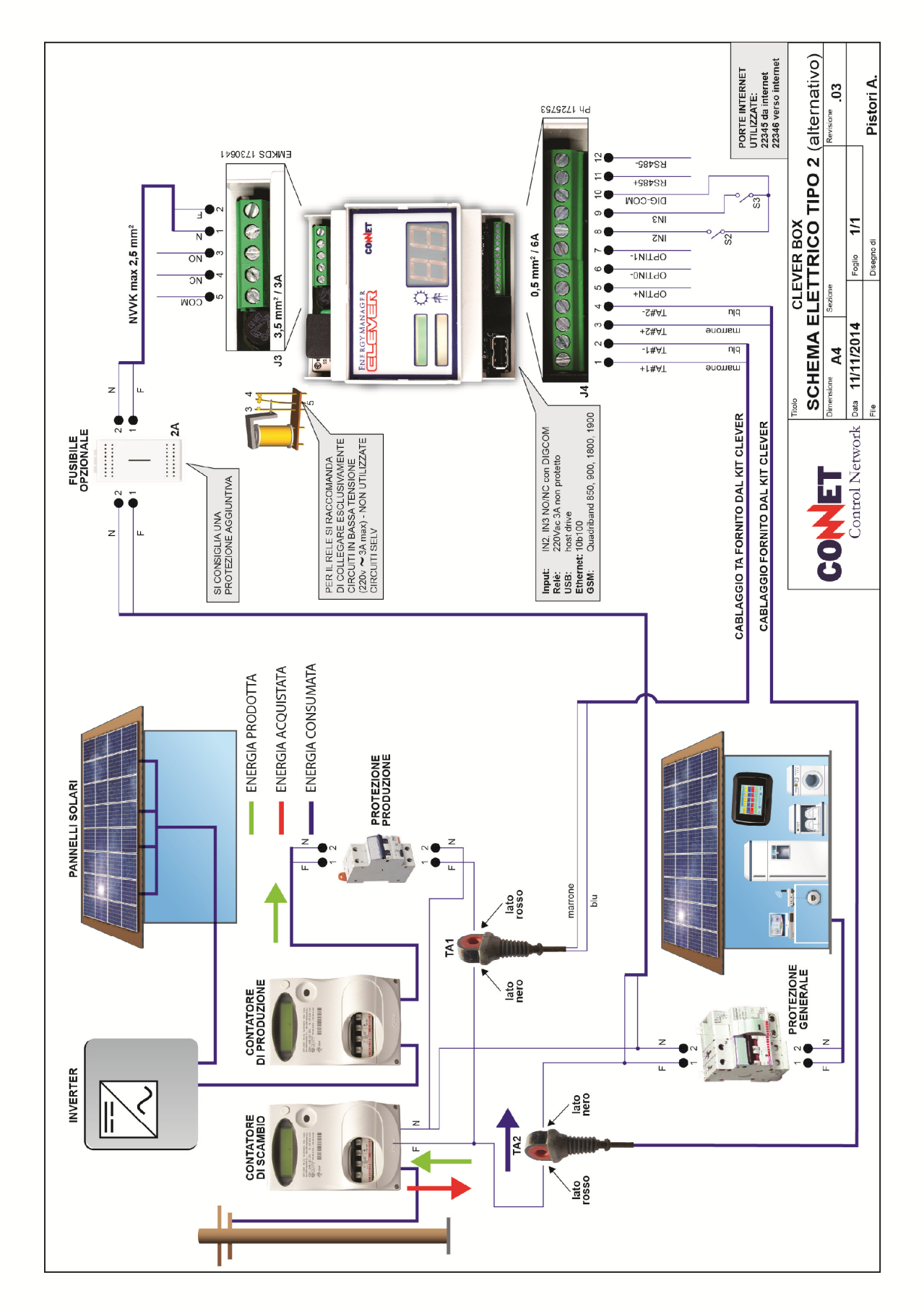

www.connetweb.com P.IVA 02675850289

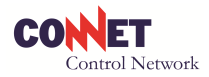

## *CHECK LIST*

L'apparato CLEVER è disponibile in diverse versioni (LAN, WiFi oppure GPRS) a seconda della modalità di connessione ad Internet disponibili nel sito e può essere dotato di diversi accessori. Gli impianti su cui andrà connesso possono a loro volta essere di diverso tipo: monofase o trifase, connessi in scambio o in cessione. La configurazione degli impianti elettrici può presentare soluzioni e disposizioni diverse.

E' pertanto fondamentale poter effettuare un sopralluogo preliminare sul sito dell'impianto fotovoltaico da monitorare per poter raccogliere le informazioni di seguito elencate necessarie ad effettuare la scelta corretta dell'apparato CLEVER e dei suoi accessori da installare.

**Per identificare la versione di apparato idoneo all'impianto, compilare almeno le informazioni contrassegnate con (!)** 

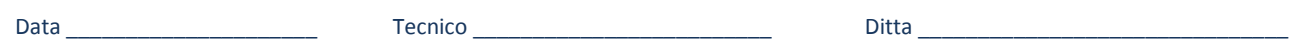

*1. DATI ANAGRAFICI UTENTE* 

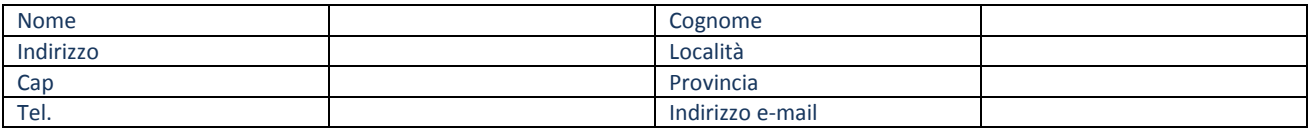

### *2. DATI TECNICI IMPIANTO FOTOVOLTAICO*

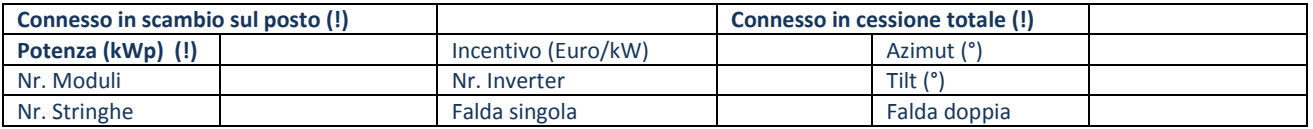

#### *3. IMPIANTO ELETTRICO*

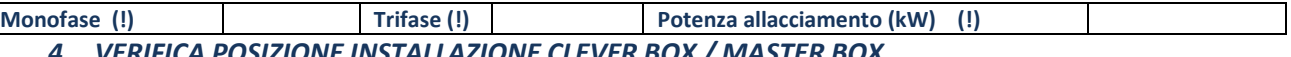

### *4. VERIFICA POSIZIONE INSTALLAZIONE CLEVER BOX / MASTER BOX*

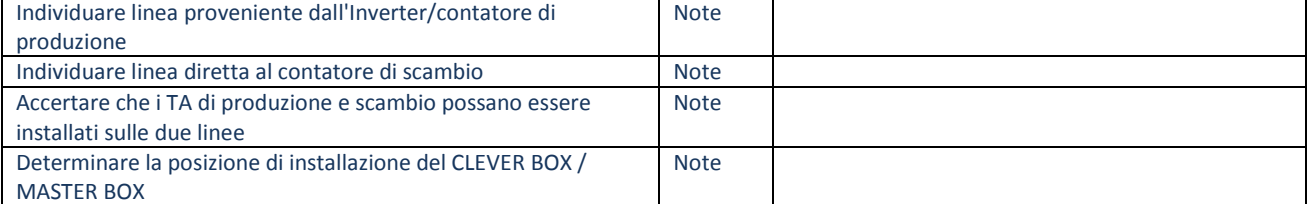

#### *5. CONNESSIONE INTERNET*

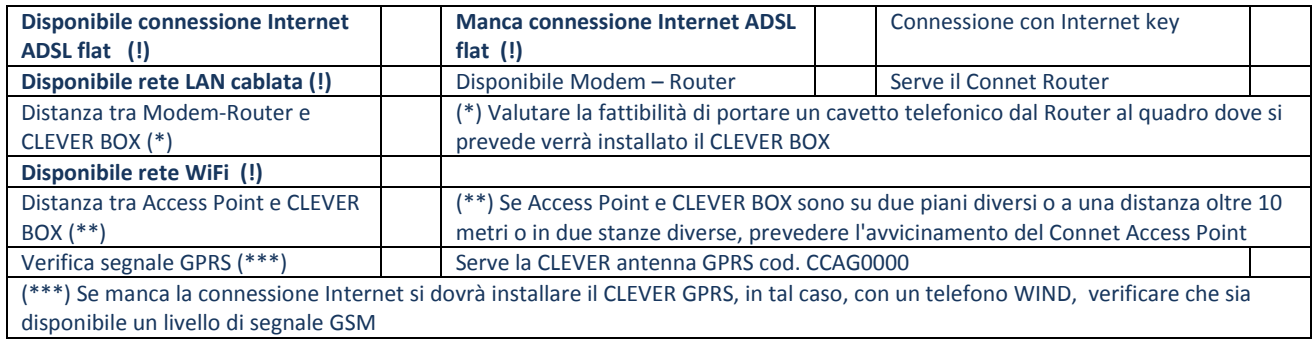

#### *6. ACCESSORI*

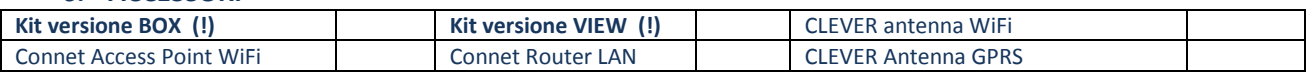

#### *7. NOTE*

www.connetweb.com P.IVA 02675850289